### Guía del usuario

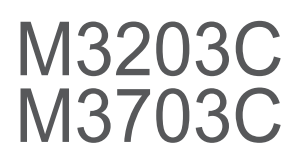

No olvide leer la sección Precauciones de seguridadantes de utilizar el producto.Conserve el CD de la Guía del usuario en un sitio accesible como referencia para el futuro

 $\mathsf{C}$ onsulte la etiqueta adjunta al producto y transmita esta información a su distribuidor cuandorequiera asistencia.

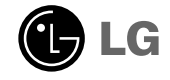

El ruido temporal es normal cuando se enciende o apaga este dispositivo.

## **Instalar el soporte**

- Sólo en algunos modelos.
	- 1. Sacar las partes del soporte de la caja y proceder a su montaje como semuestra en el dibujo.

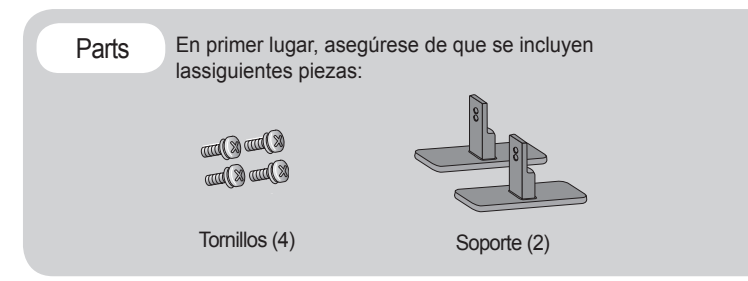

2. Coloque un paño suave en la mesa y sitúe el producto con la pantalla haciaabajo. Instale el soporte como se muestra en el siguiente dibujo.

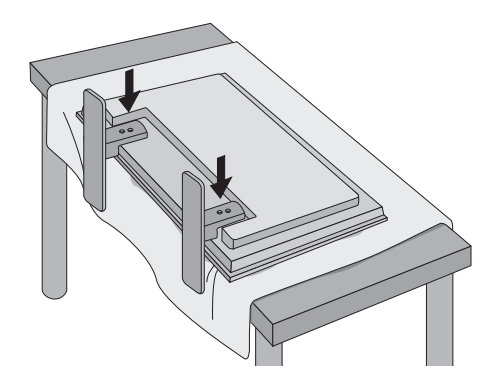

3. Utilice los tornillos para fijar el soporte a la parte posterior del producto,como se muestra en el esquema.

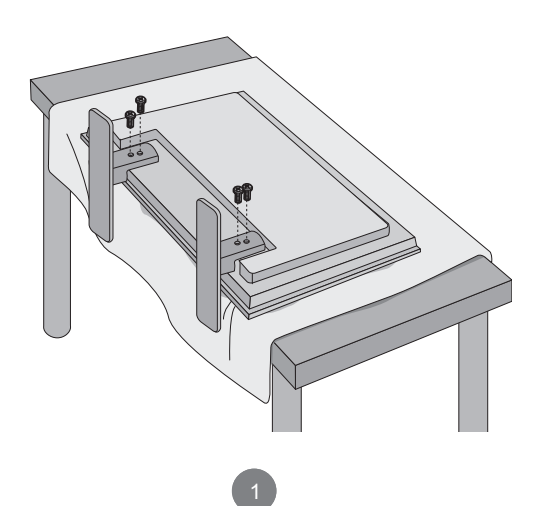

# **Conexión de los altavoces**

- Sólo en algunos modelos

Una vez haya instalado el altavoz en el aparato mediante los tornillos, tal y comose indica en el dibujo, conecte el cable del altavoz.

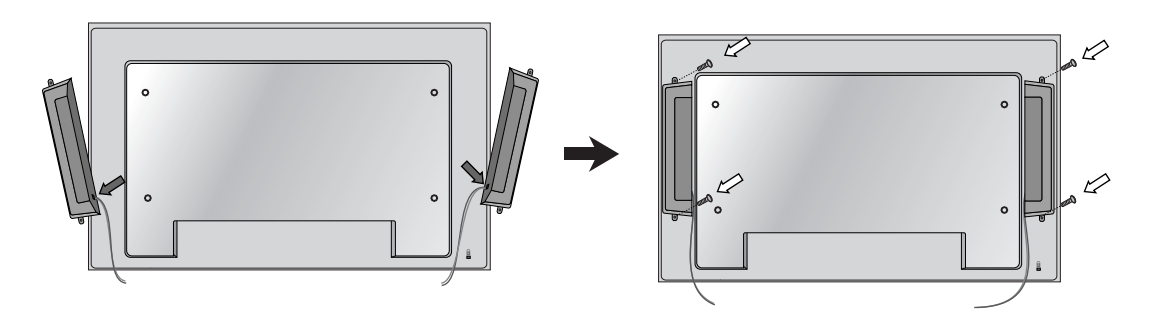

Tras instalar sus altavoces, utilice los soportes y los sujetacables para ordenar los cables.

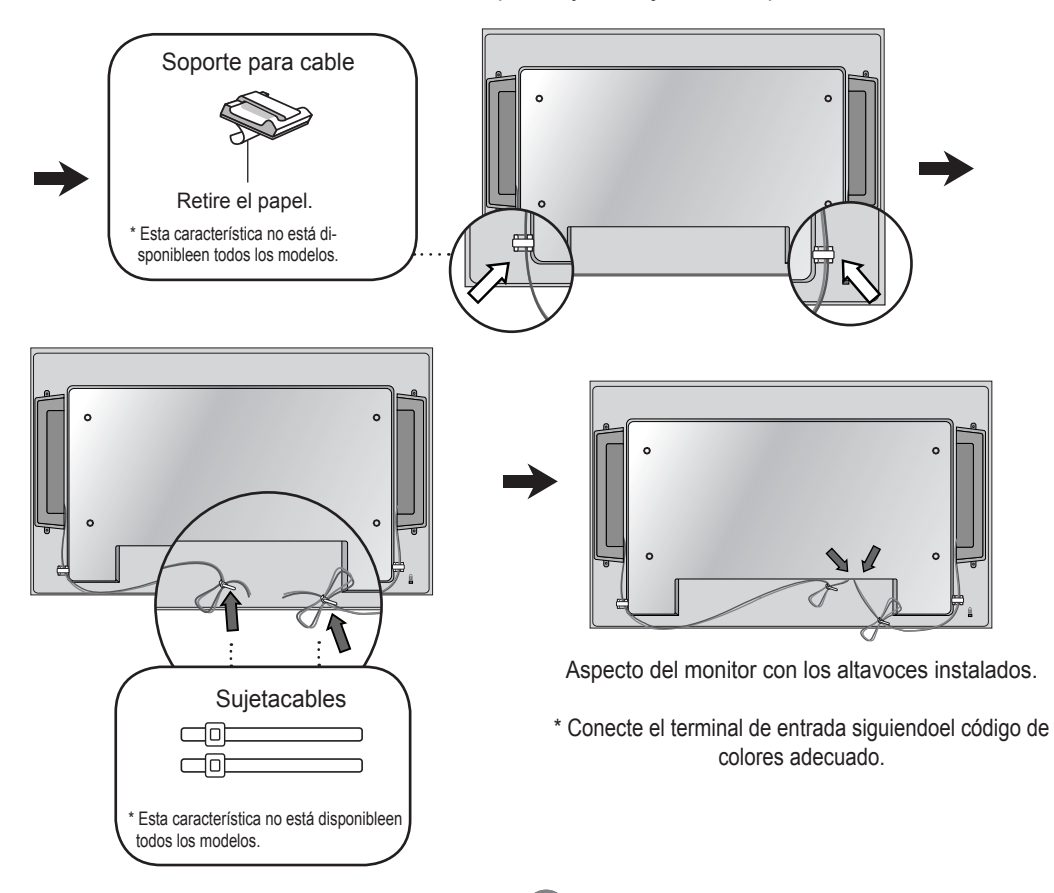

# **Para instalar Portrait**

- Sólo M3203C

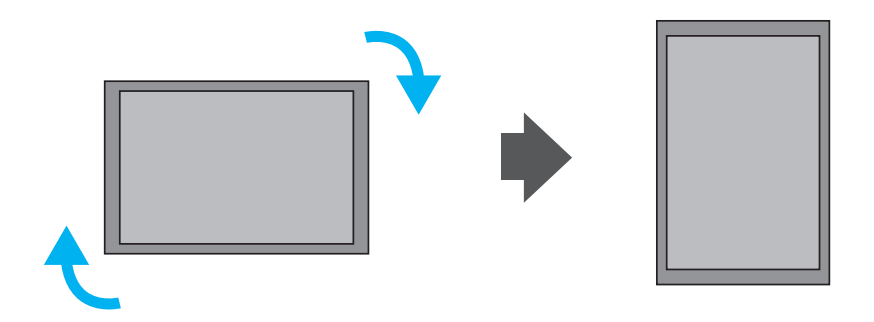

"Al instalar Portrait, gírelo en sentido a las agujas del reloj sobre suparte frontal."

# **Utilización del mando a distancia**

### **Nombre de los botones del mando a distancia**

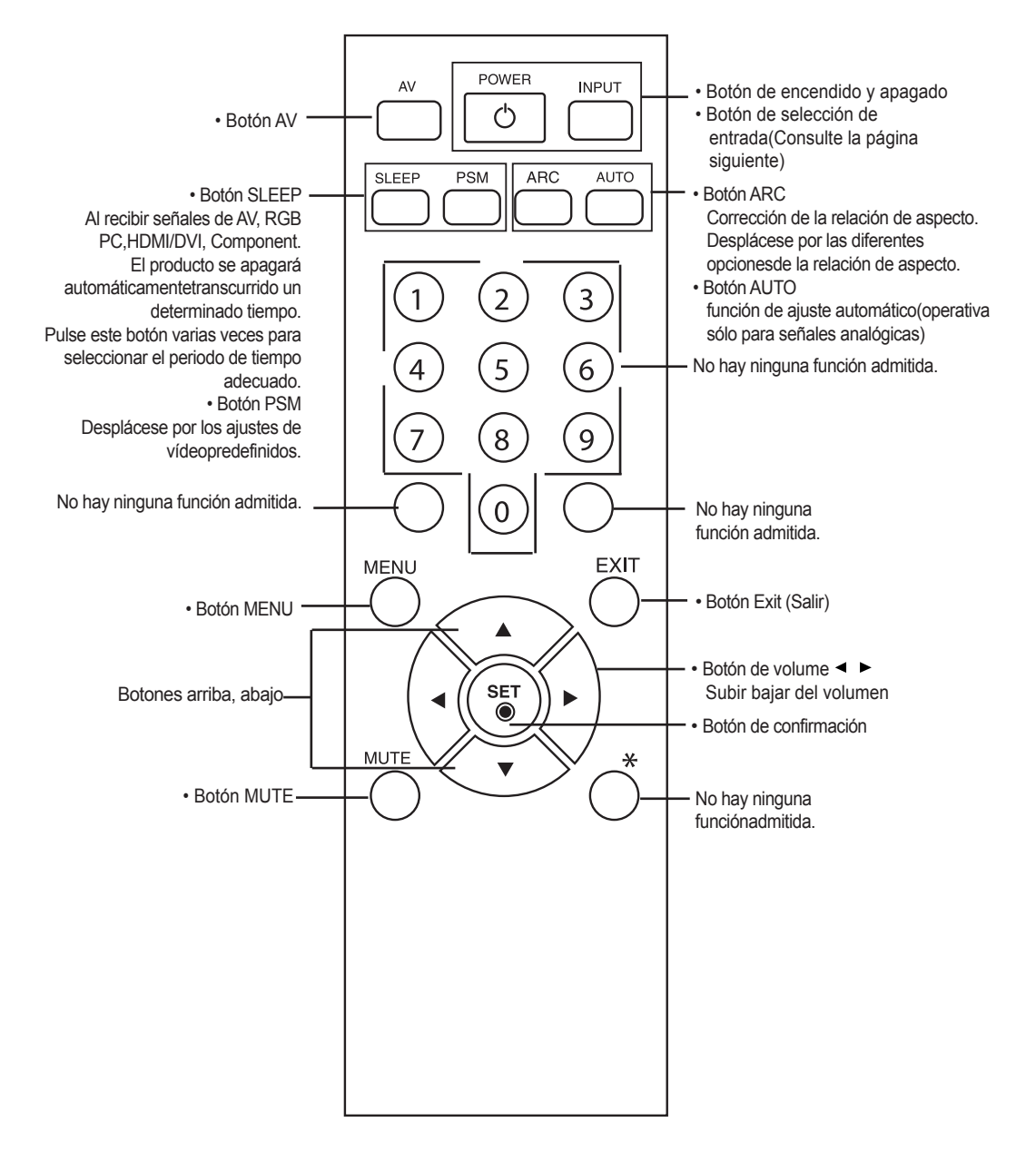

## **Utilización del mando a distancia**

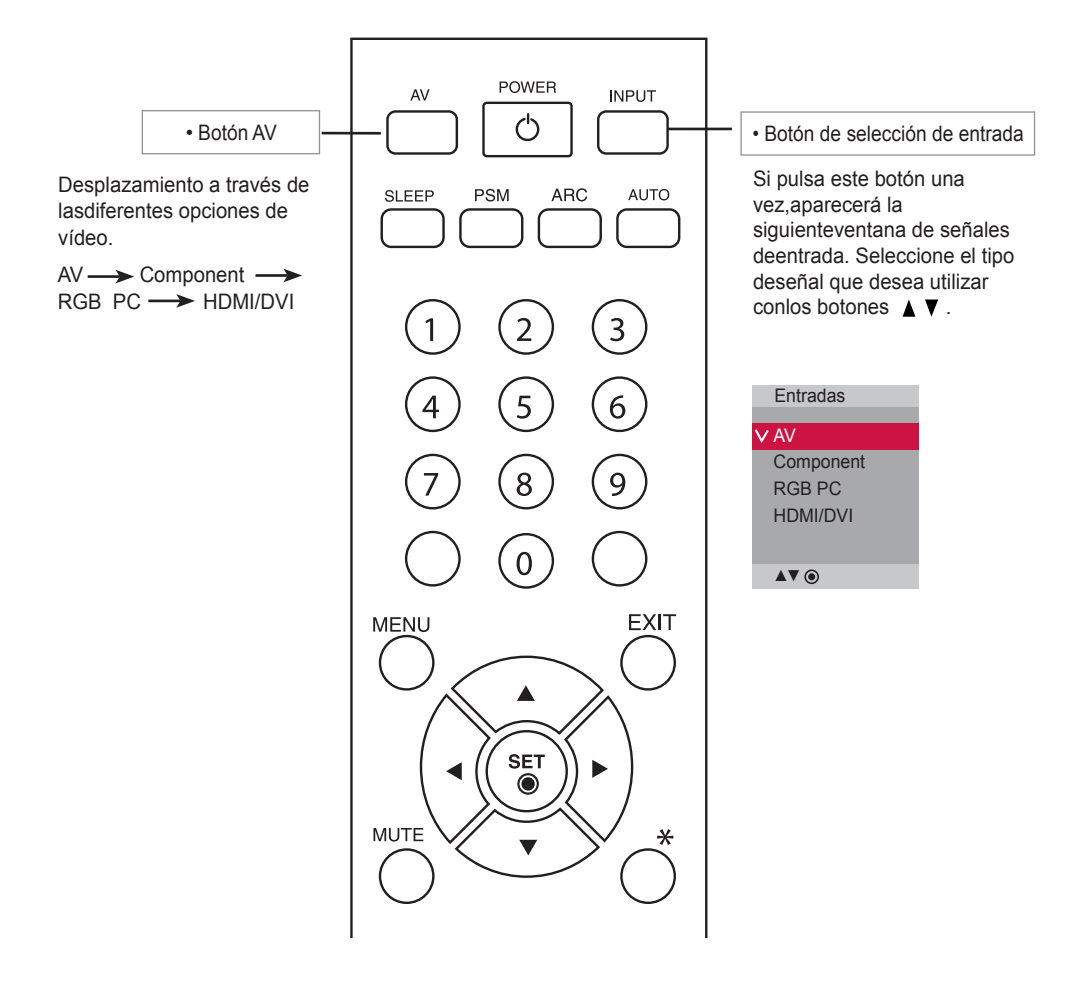

#### Inserción de las pilas en el mando a distancia.

Tipo AAA

- 1. Quite la tapa del compartimento de las pilas.
- 2. Inserte las pilas con la orientación de polaridadcorrecta  $(+/-).$
- 3. Cierre la tapa del compartimento de las pilas.
- Deshágase de las pilas tirándolas a un contenedor dereciclaje de pilas para evitar la contaminación delmedio ambiente

# **Nombres y funciones de las partes**

\* La imagen del producto mostrada en este manual puede no coincidir con la imagen real.

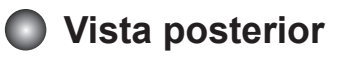

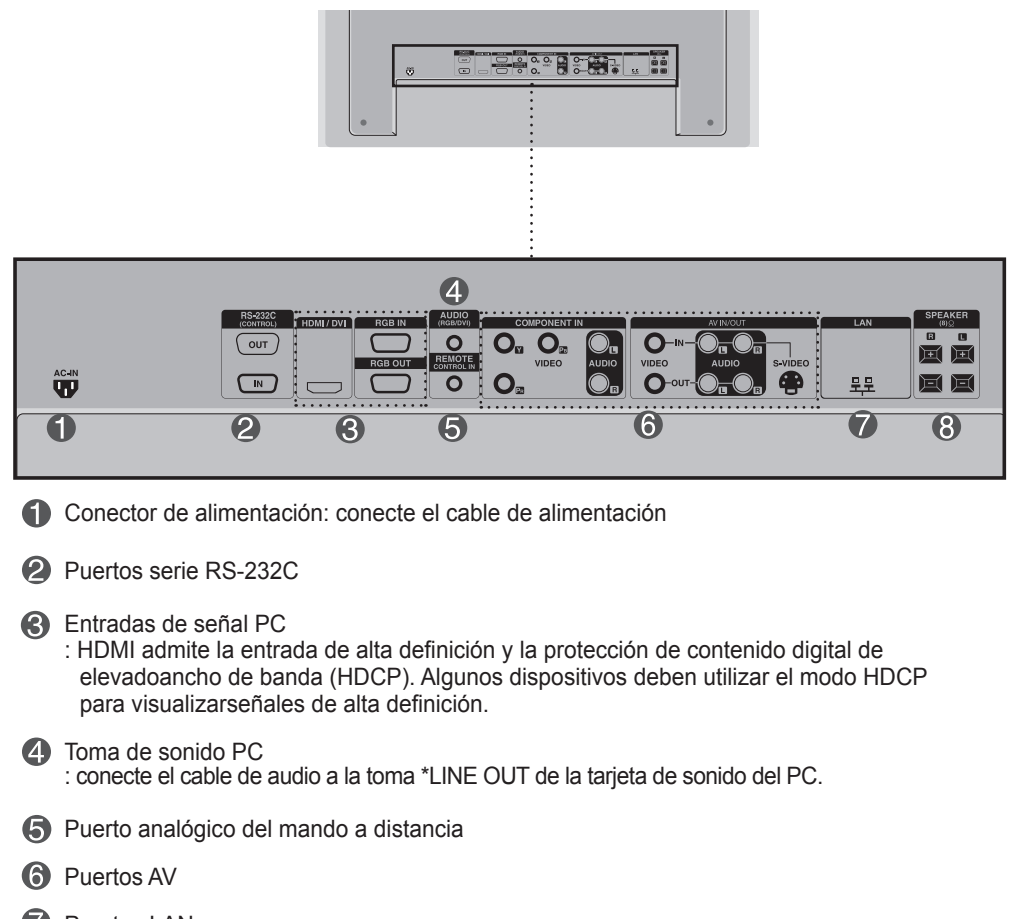

- **Puertos LAN**
- **8** Puertos de altavoz

#### \*LINE OUT

Terminal utilizado para realizar la conexión al altavoz mediante un amplificador incorporado (Amp). Asegúrese de haber verificado el terminal de conexión de la tarjeta de sonido del PC antes de realizar la conexión. Si la salida de audio de la tarjeta de sonido sólo tiene una toma de salida de altavoces (Speaker Out), reduzca el volumen del PC.

Si la salida de la tarjeta de sonido del PC admite tomas de salida de altavoces (Speaker Out) y de línea de salida(Line Out), conviértala a línea de salida mediante el conversor de la tarjeta del programa (consulte el manual de usuario de la tarjeta de sonido).

### **Conexión a un PC**

En primer lugar, compruebe que el ordenador, el producto y todos los periféricos están apagados. A continuación, conecte el cable de entrada de señal.

Cuando se realiza la conexión con un cable de entrada de señal D-Sub. A

Cuando se realiza la conexión con el cable de entrada de señal HDMI-DVI.(no incluido) \* Cuando se utilice HDMI PC, podría producirse un problema de compatibilidad. B

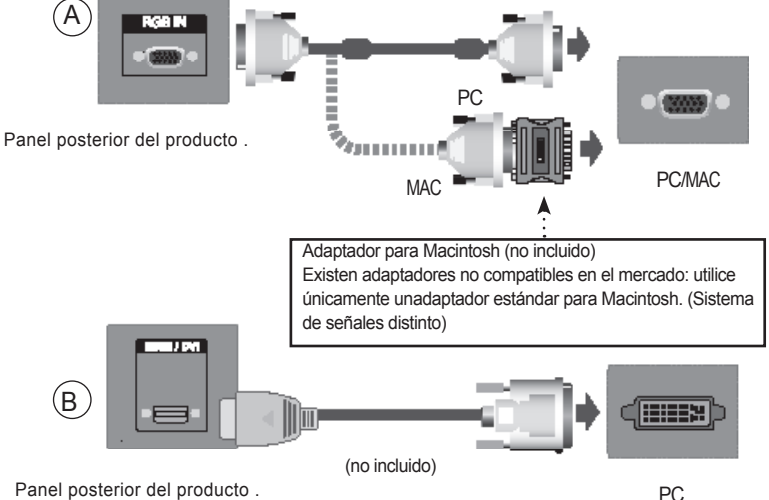

Panel posterior del producto .

\* El usuario debe utilizar cables de interfaz de señal blindados (cable D-sub de 15 pines, cable DVI) connúcleos de ferrita para mantener la conformidad con el estándar del producto .

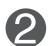

Conecte el cable de audio.

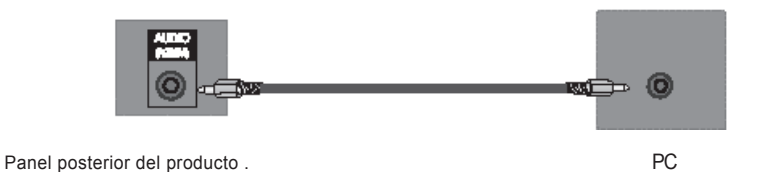

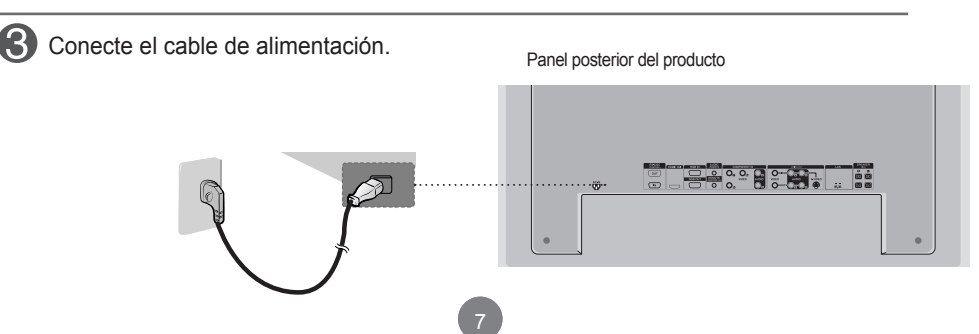

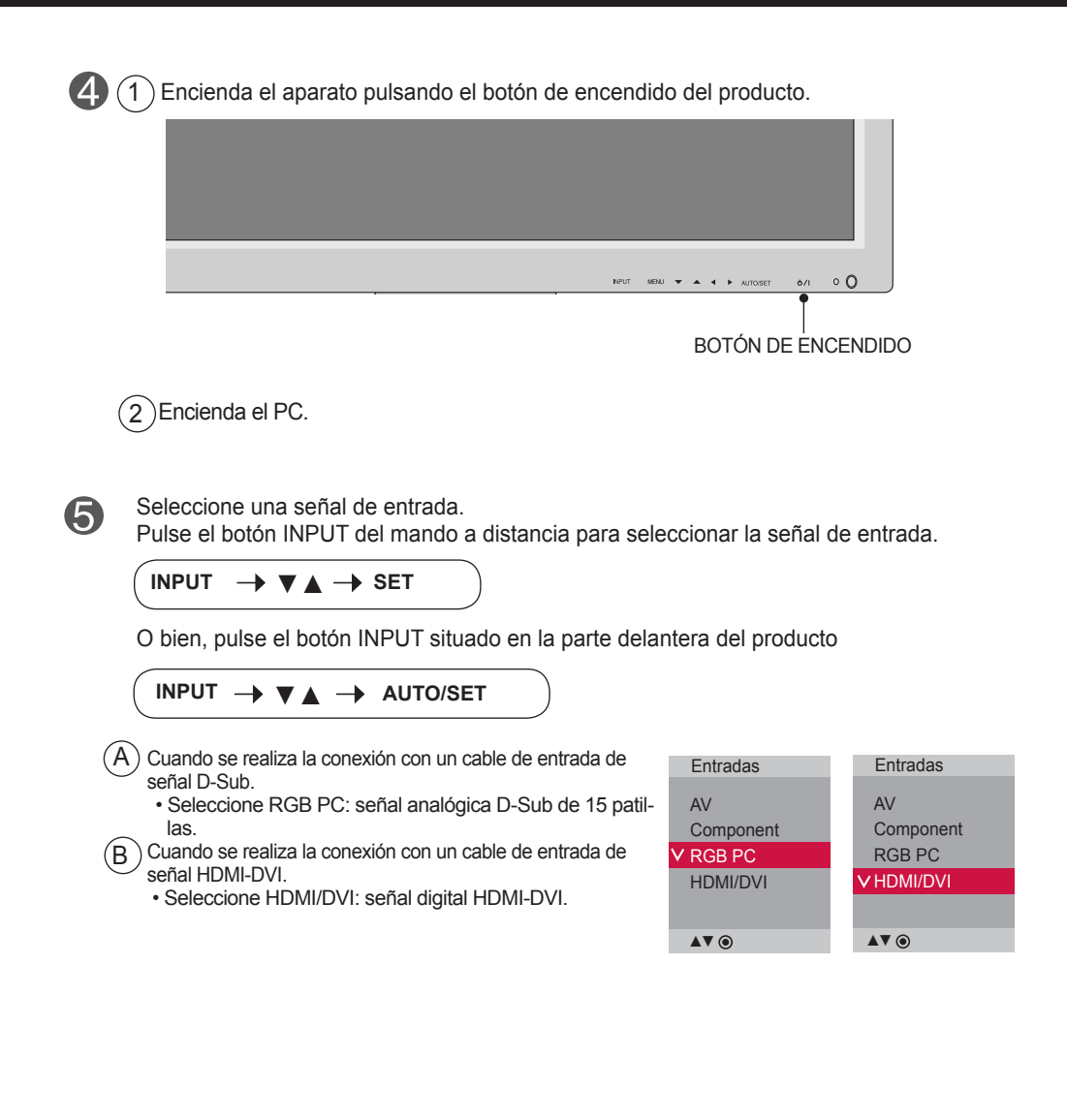

• Cómo realizar la conexión a dos ordenadores. Conecte los cables de señal (HDMI-DVI) a cada ordenador.

Nota

Pulse el botón Signalquelle del mando a distancia para seleccionar el ordenador que quiere utilizar

.• Realice la conexión directa a una toma de puesta a tierra o a una regleta (provista de tresclavijas de conexión).

### **Al usar la red LAN**

Conecte el cable LAN como se muestra en la figura siguiente.

 $\widehat{A}$  Conecte el PC al monitor directamente.  $\widehat{B}$  Usar el router (conmutador)

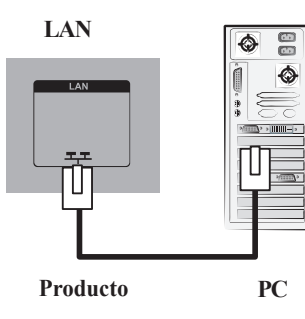

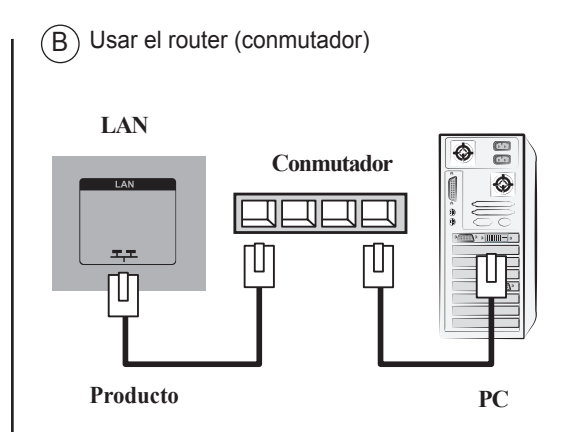

 $(C)$  Usar Internet.

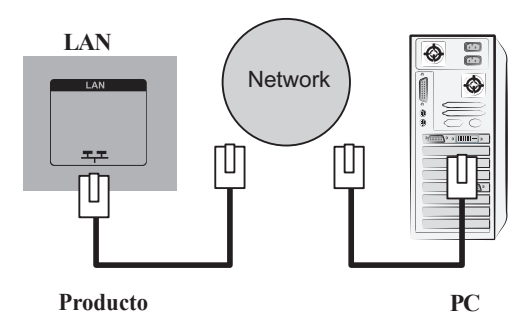

2 Conecte el cable de LAN e instale el programa de gestión eZ-Net Manager del CD-ROM. Para obtener más información acerca del programa, consulte la Guía eZ-Net enel CD incluido.

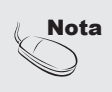

• Utilizar una red LAN establece la comunicación entre el PC y el monitor y permite usar los menus OSD delPC al igual que los del monitor.

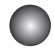

### **Monitores de conexión en serie**

Utilice esta función cuando visualice entradas ANALOG RGB (RGB analógicas) entre un PC y otro producto.

#### •**Para utilizar distintos productos conectados entre sí**

 Conecte un extremo del cable de entrada de señal (cable de señal D-Sub de 15 patillas) alconector RGB OUT(Salida RGB) del producto 1y conecte el otro extremo al conector RGBIN de los otros productos.

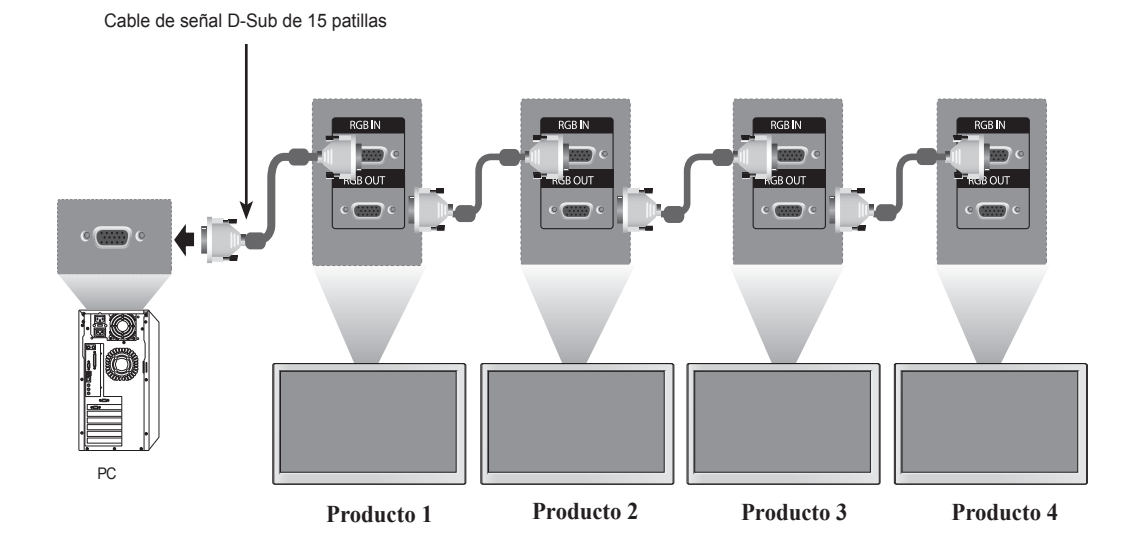

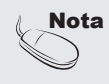

• Al realizar una conexión múltiple de entrada/salida en formato de cascada, se recomienda el uso de cables blindados. Recomendamos la utilización de un distribuidor de señal.

#### $\bullet$ **Montaje en la pared, VESA FDMI**

Kensington.

Este producto admite un interfaz de montaje compatible con VESA FDMI.Estos soportes sevenden por separado, al no ser suministrados por LG. Paramás información consulte las instrucciones que se adjuntan con la pieza demontaje.

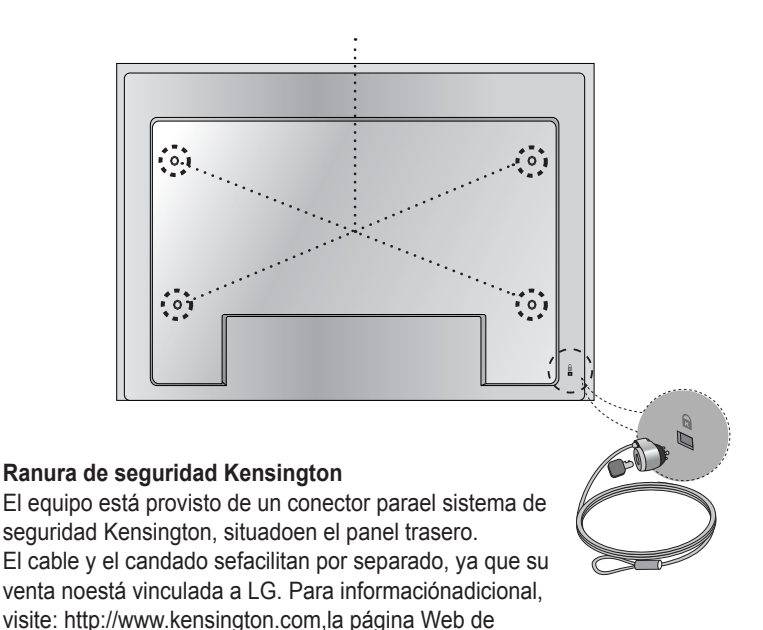

### **Entrada de vídeo**

Conecte el cable de vídeo tal como se muestra en la siguiente figura y, acontinuación, conecte el cable de alimentación (consulte la página 7).

 $(A)$  Al realizar la conexión con uncable BNC.  $\vert$   $\vert$   $(B)$ • Conecte el terminal de entradasiguiendo el código de coloresadecuado.

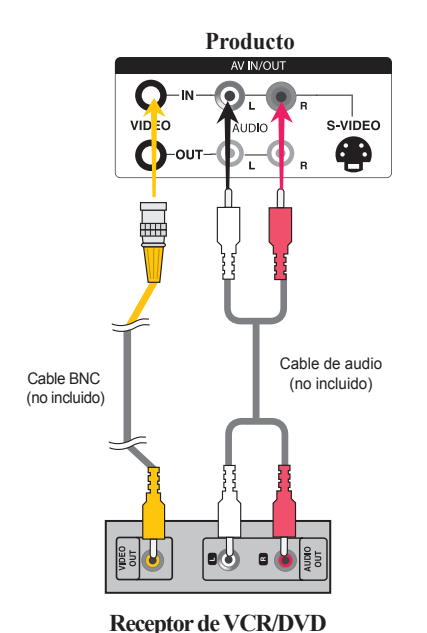

 $\binom{1}{B}$  Al realizar la conexión con un cable S-Video .• Conecte el terminal de entrada de S-Video paravisualizar películas con calidad de imagen alta.

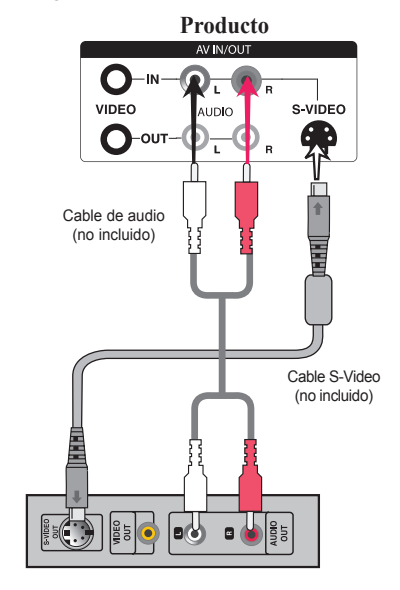

**Receptor de VCR/DVD**

Seleccione una señal de entrada.

Pulse el botón INPUT del mando a distancia para seleccionar la señal de entrada.

#### $INPUT \rightarrow \blacktriangledown \blacktriangle \rightarrow SET$

O bien, pulse el botón INPUT situado en la parte delantera del producto

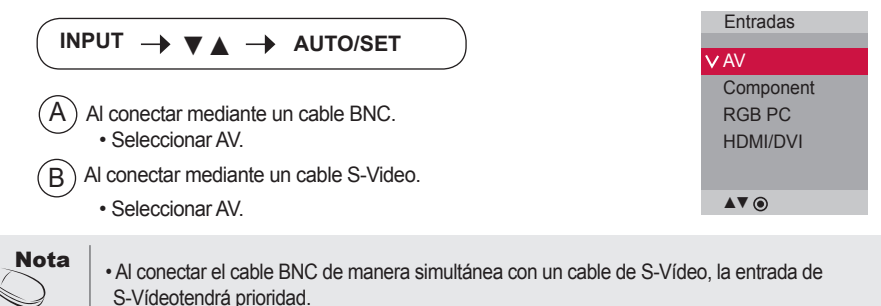

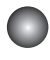

### **Entrada de componente (480p/576p/720p/1080p/108 0i/480i/576i)**

Conecte el cable de vídeo/audio tal como se muestra en la siguiente figura y, acontinuación, conecte el cable de alimentación (consulte la página 7).

• Conecte el terminal de entrada siguiendo el código de colores adecuado.

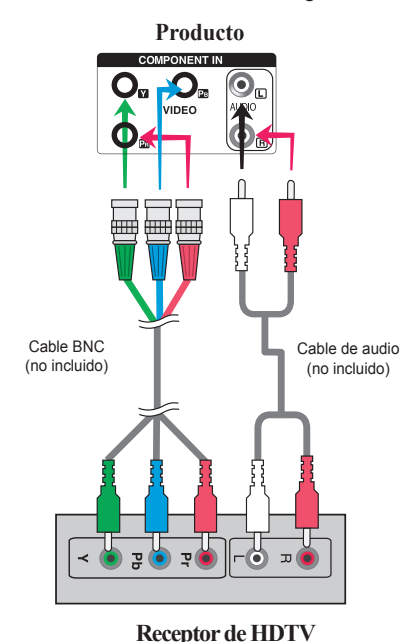

Nota:

- Es posible que algunos dispositivos necesiten HDCP para visualizar señales dealta definición.
- El componente no admite HDCP.

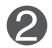

Seleccione una señal de entrada.

Pulse el botón INPUT del mando a distancia para seleccionar la señal de entrada.

13

 $INPUT \rightarrow \mathbf{V} \triangle \rightarrow SET$ 

O bien, pulse el botón INPUT situado en la parte delantera del producto

 $IPUT \rightarrow \nabla A \rightarrow$  AUTO/SET

• Seleccione Component

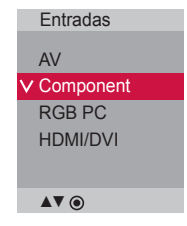

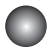

### **Entrada HDMI (480p/576p/720p/1080i/1080p)**

- HDMI admite una entrada de alta definición y protección de contenido digital de elevado anchode banda (HDCP). Algunos dispositivos deben utilizar HDCP para visualizar señales de altadefinición.

Conecte el cable de vídeo/audio tal como se muestra en la siguiente figura y, acontinuación, conecte el cable de alimentación (consulte la página 7).

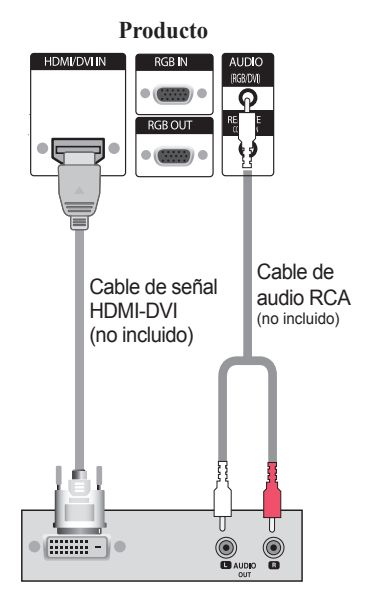

**Producto** HDMI/DVI IN **IRGR/TY** ਨ Cable de señal HDMI (no incluido)  $\bigcirc$ <sub>aux</sub>o  $\bigcirc$ 

**VCR/DVD/Caja receptora**

Nota: no se admite Dolby Digital.

**VCR/DVD/Caja receptora**

Seleccione una señal de entrada.

Pulse el botón INPUT del mando a distancia para seleccionar la señal de entrada.

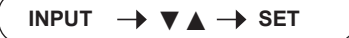

O, pulse el botón INPUT en la parte trasera del Producto.

 $IPUT \rightarrow \nabla A \rightarrow$  AUTO/SET

Cuando se realiza la conexión con un cable de entrada de señal HDMI-DVI. Cuando se realiza la conexión con un cable de entrada de señal HDMI. • Seleccione HDMI/DVI

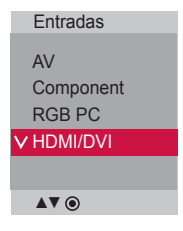

#### $\bullet$ **Recepción de salidas AV**

■ Cuando utilice una entrada AV, podrá conectar la salida AV a otros monitores.

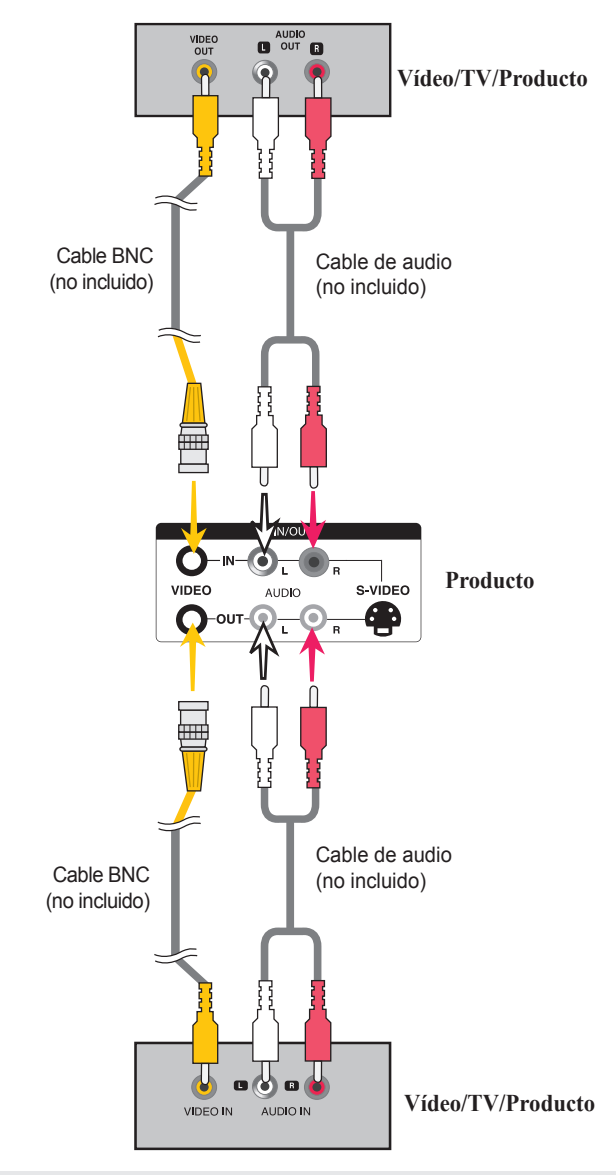

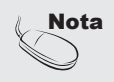

• Al realizar una conexión múltiple de entrada/salida en formato de cascada, se recomienda el uso de cables blindados. Recomendamos la utilización de un distribuidor de señal.

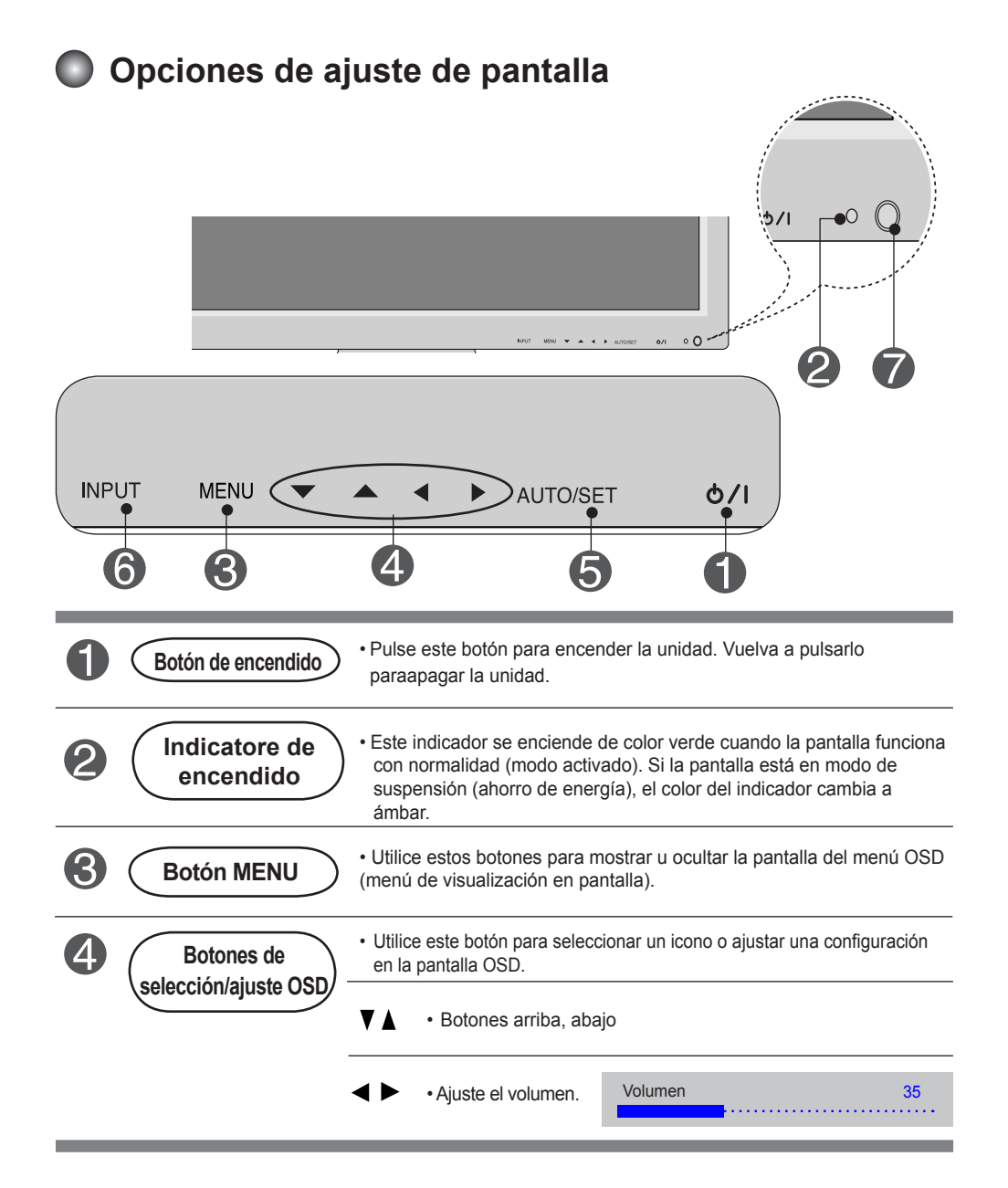

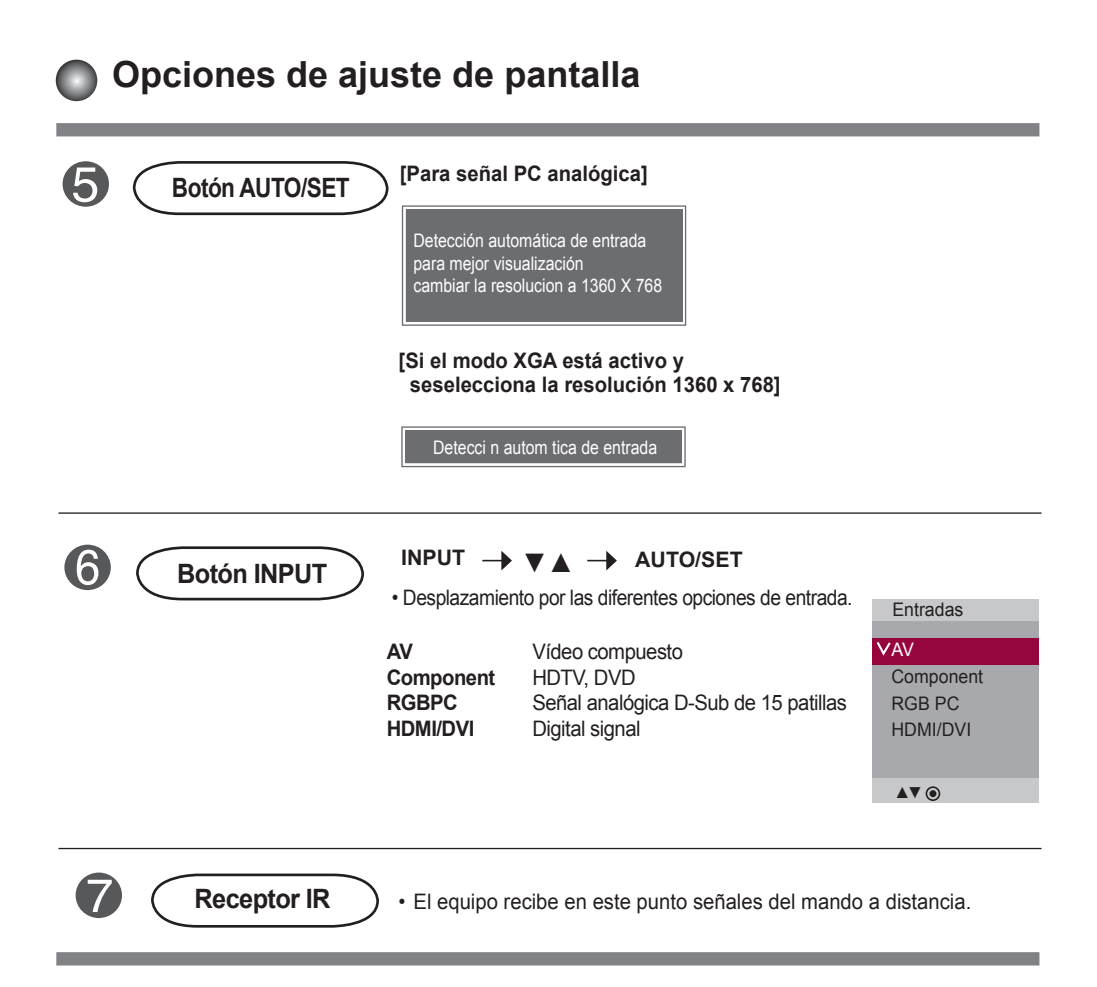

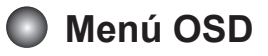

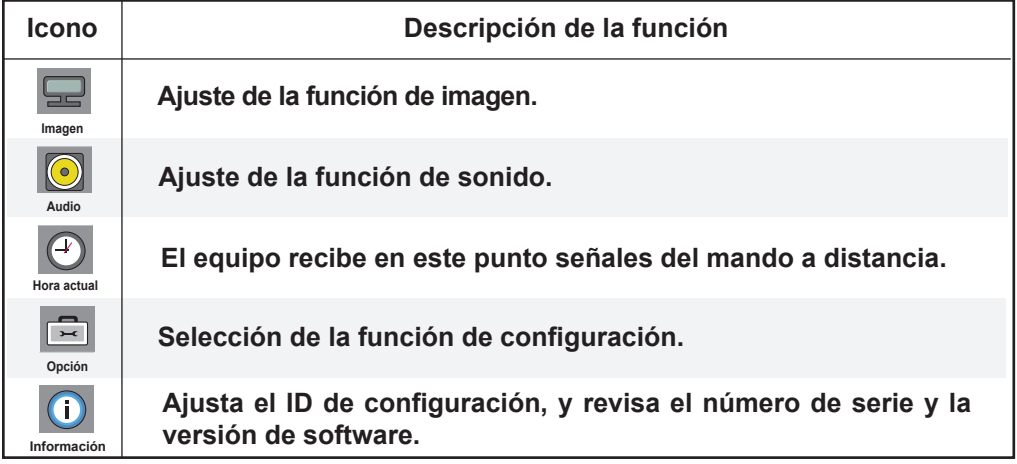

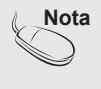

**Nota OSD (menú de visualización en pantalla)** La función OSD permite ajustar adecuadamente el estado de la pantalla, ya que proporciona una presentación gráfica.

#### **Cómo ajustar la pantalla OSD (menú de visualización en pantalla)**

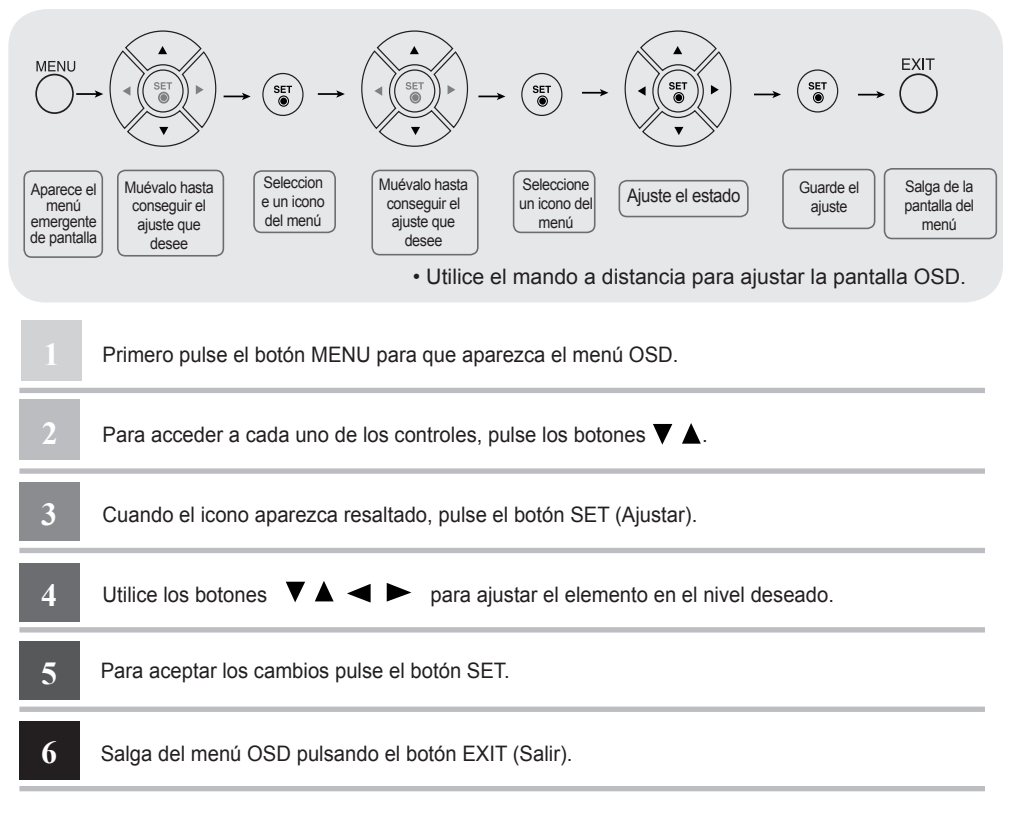

#### **Cómo ajustar la pantalla automáticamente**

Presione el botón AUTO/SET (el botón AUTO en el mando a distancia) en la señal analógica de PC. A continuación podrá seleccionar los ajustes óptimos de la pantalla adecuados al modo actual. Si el ajuste final no es satisfactorio, puede realizarlo de manera manual.

**[Si el modo XGA está activo y seselecciona la resolución 1360 x 768]**

Detección automática de entrada

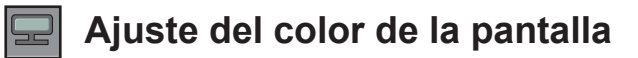

#### **Modo de imagen**

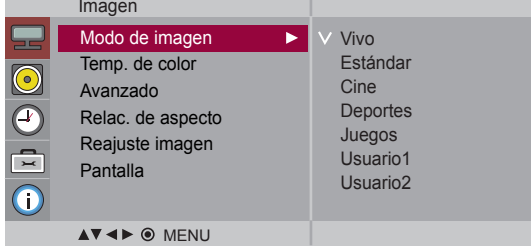

Pasa por los distintos preajustes de la pantalla.

- **Vivo**: Seleccione esta opción para visualizar una imagen nítida.
- **Estándar**: Éste es el modo más genérico y natural de visualizar una imagen.
- **Cine** : Seleccione esta opción para reducir el nivel de brillo.
- **Deportes** : Seleccione esta opción para visualizar una imagen más tenue.
- **Juegos** : Seleccione esta opción para disfrutar de una imagen dinámica mientras se divierte jugando.
- **Usuario1,2** : seleccione esta opción para utilizar los ajustes definidos por el usuario.

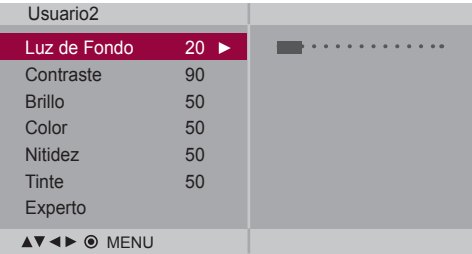

**Luz de Fondo** : permite controlar el brillo de la pantalla y ajustar el brillo del panel LCD. **Contraste** : ajusta la diferencia entre los niveles de claridad y oscuridad de la imagen.

**Brillo** : Para ajustar la luminosidad de la pantalla.

**Color** : Para ajustar el color en el nivel que desee.

**Nitidez** : Para ajustar la claridad de imagen de la pantalla.

**Tinte** : Para ajustar el tinte en el nivel que desee.

**Experto**:permite compensar cada modo de imagen o ajustar los valores de la imagen según una imagen concreta (aplicada sólo al menú de Usuario 2).

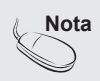

Nota | Si en el ajuste "Modo de Imagen" en el menú Imagen selecciona: Vivo, Estándar, **Cine, Deportes** o **Juegos**, los menús sucesivos se ajustarán automáticamente.

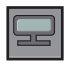

### **Ajuste del color de la pantalla**

#### **Temp. de**  color

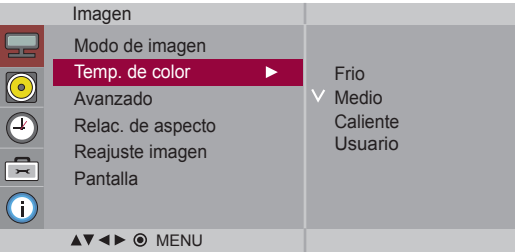

Selección de una definición de color de fábrica.

- **• Frio**: blanco ligeramente violáceo.
- **Medio** : blanco ligeramente azulado.
- **Caliente** : blanco ligeramente rojizo.
- **Usuario** : seleccione esta opción para utilizar los ajustes definidos por el usuario.

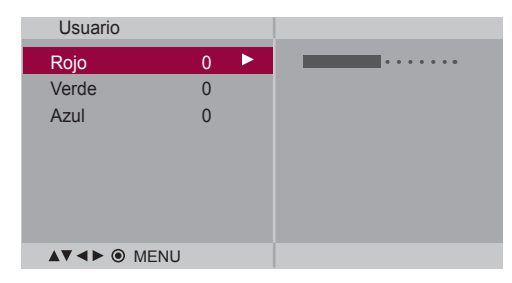

#### **Rojo/Verde/Azul**

Defina sus propios niveles de color.

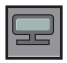

#### **Ajuste del color de la pantalla**

#### **Avanzado**

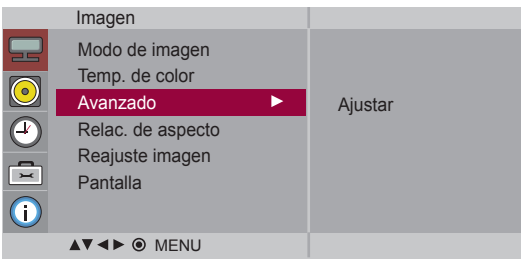

**• Gamma** : le permite configurar su propio valor de gamma. : -50/0/50 En el monitor, los valores de gamas altas muestran imágenes blanquecinas

- mientras que los de valores inferiores muestran imágenes de mayor contraste. **• Modo Cine** : (La función es eficaz en el modo siguiente: AV, Component 480i/576i) Mientras está viedo una película, esta función ajusta la unidad para obtener la mejor apariencia de imagen.
- **Nivel de oscuridad** : (La función es eficaz en el modo siguiente: AV (NTSC) HDMI/DVI) Ajusta el contraste y la luminosidad de la pantalla gracias al nivel de oscuridad de la pantalla.
	- **Bajo**: el reflejo de la pantalla gana en luminosidad.
	- **Alto**: el reflejo de la pantalla se oscurece.
- **NR**: elimina el ruido para que empeorar la imagen original.

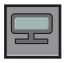

### **Ajuste del color de la pantalla**

### **aspecto**

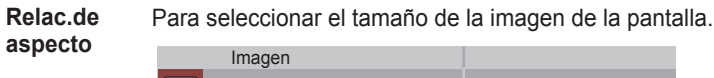

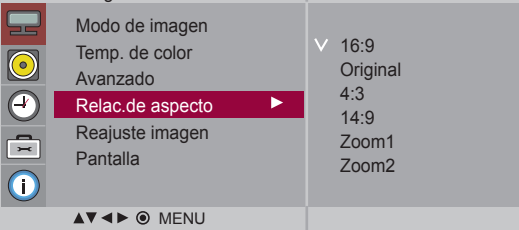

 $<$ AV $>$ 

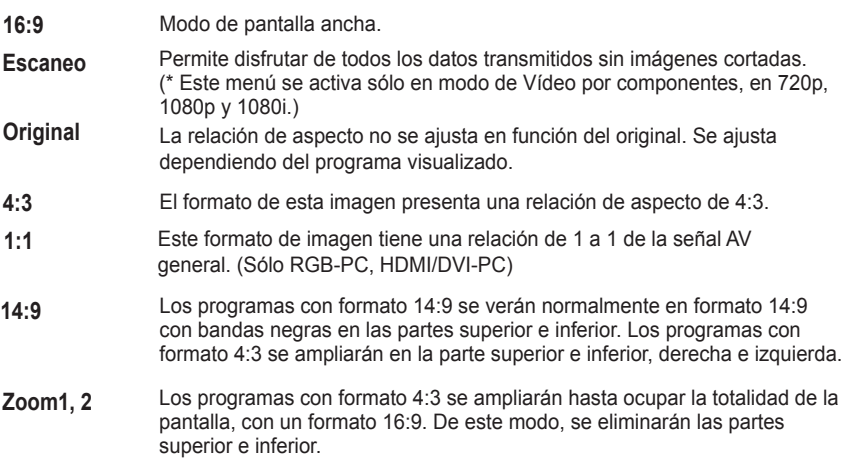

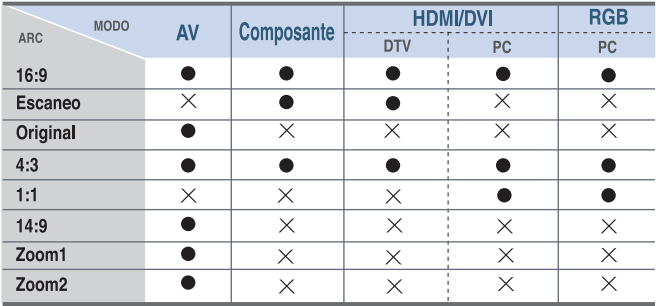

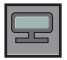

#### **Ajuste del color de la pantalla**

#### **Reajuste imagen**

Permite cambiar los ajustes **Modo de imagen**, **Temp. de color, Avanzado, Relac. de aspecto** retomando los valores predeterminados por defecto.

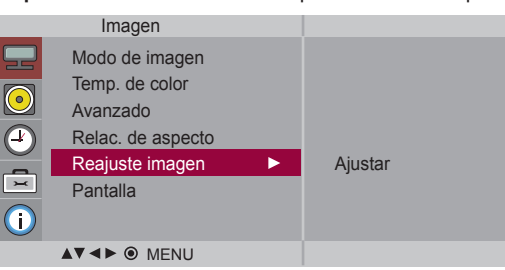

#### **Pantalla**

Permite ajustar la pantalla de vídeo.

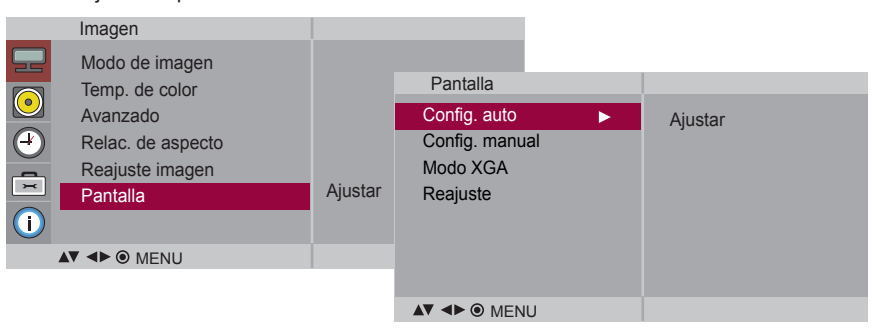

Este botón permite ajustar de manera automática la posición de la pantalla, el reloj y la fase. Esta función sólo está disponible en las señales analógicas. **Config. auto (Sólo RGB-PC)**

Este botón se utiliza para el ajuste manual de la Posición H/V, el Reloj y la Fase de reloj de la pantalla. **Config. manual**

\* No está disponible para su uso con las funciones Fase, Reloj en Component, HDMI/DVI-DTV.

- **Fase :** Permite ajustar el enfoque de la pantalla. Esta opción le permite suprimir cualquier ruido horizontal además de mejorar la nitidez de la imagen de los personajes. Esta función sólo está disponible en el caso de señales analógicas.
- **Reloj:** Permite minimizar cualquier línea o raya vertical visible en el fondo de la pantalla. El tamaño horizontal de la pantalla también cambiará. Esta función sólo está disponible en las señales analógicas.
- **Posición H :** Desplazamiento de la posición horizontal en la pantalla.
- **Posición V :** Desplazamiento de la posición vertical en la pantalla.

: Ajusta el tamaño horizontal de la pantalla. **H-Size**

: Ajusta el tamaño vertical de la pantalla. **V-Size**

**Modo XGA(Sólo RGB-PC)**. : Para obtener una calidad de imagen mejorada, seleccione el mismo modo que corresponda a la resolución del equipo.

**Reajuste:** Permite volver al menú **Config. manual** según los ajustes establecidos por defecto.

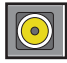

### **Ajuste de la función de audio**

**Modo de sonido**

La mejor calidad de sonido disponible se seleccionará automáticamente según el tipo de vídeo que esté viendo en ese momento.

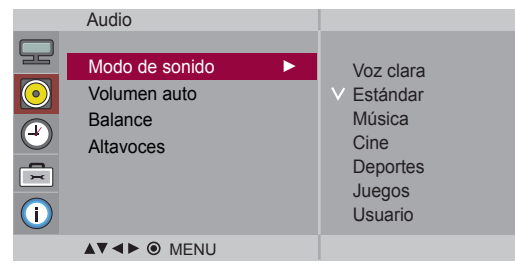

- **Voz clara** : Al diferenciar el sonido humano del resto, ayuda a obtener una mejor acústica de las voces humanas.
- **Estándar** : Se trata del audio dominante y más natural.
- **Música** : Seleccione esta opción para disfrutar de un sonido original al escuchar música.
- **Cine** : Seleccione esta opción para disfrutar de un sonido sublime.
- **Deportes** : Seleccione esta opción para ver la transmisión de deportes.
- **Juegos** : Seleccione esta opción para disfrutar de un sonido dinámico mientras juega.
- **Usuario** : Seleccione esta opción para utilizar los ajustes de audio definidos por el usuario.

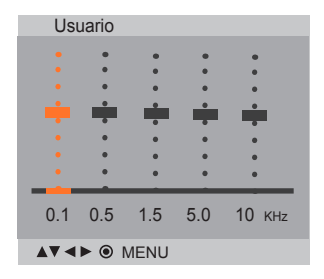

Seleccione esta opción para ajustar de forma automática el volumen irregular de los diferentes canales y señales. Para utilizar esta característica, seleccione Encendido. **Volumen auto**

Utilice esta función para equilibrar el sonido entre los altavoces derecho e izquierdo. **Balance**

Puede ajustar el estado del altavoz interno. Si desea utilizar un equipo estéreo externo, desactive los altavoces internos de la unidad. **Altavoces**

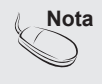

**Nota** Cuando está conectado al ordenador y el ajuste **'Modo de sonido'** del menú de Audio es Voz **clara, Estándar, Música, Cine, Deportes** o **Juegos**, los menús disponibles son **Balance, Volumen auto, Altavoces**.

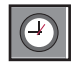

### **Ajuste de la función de hora**

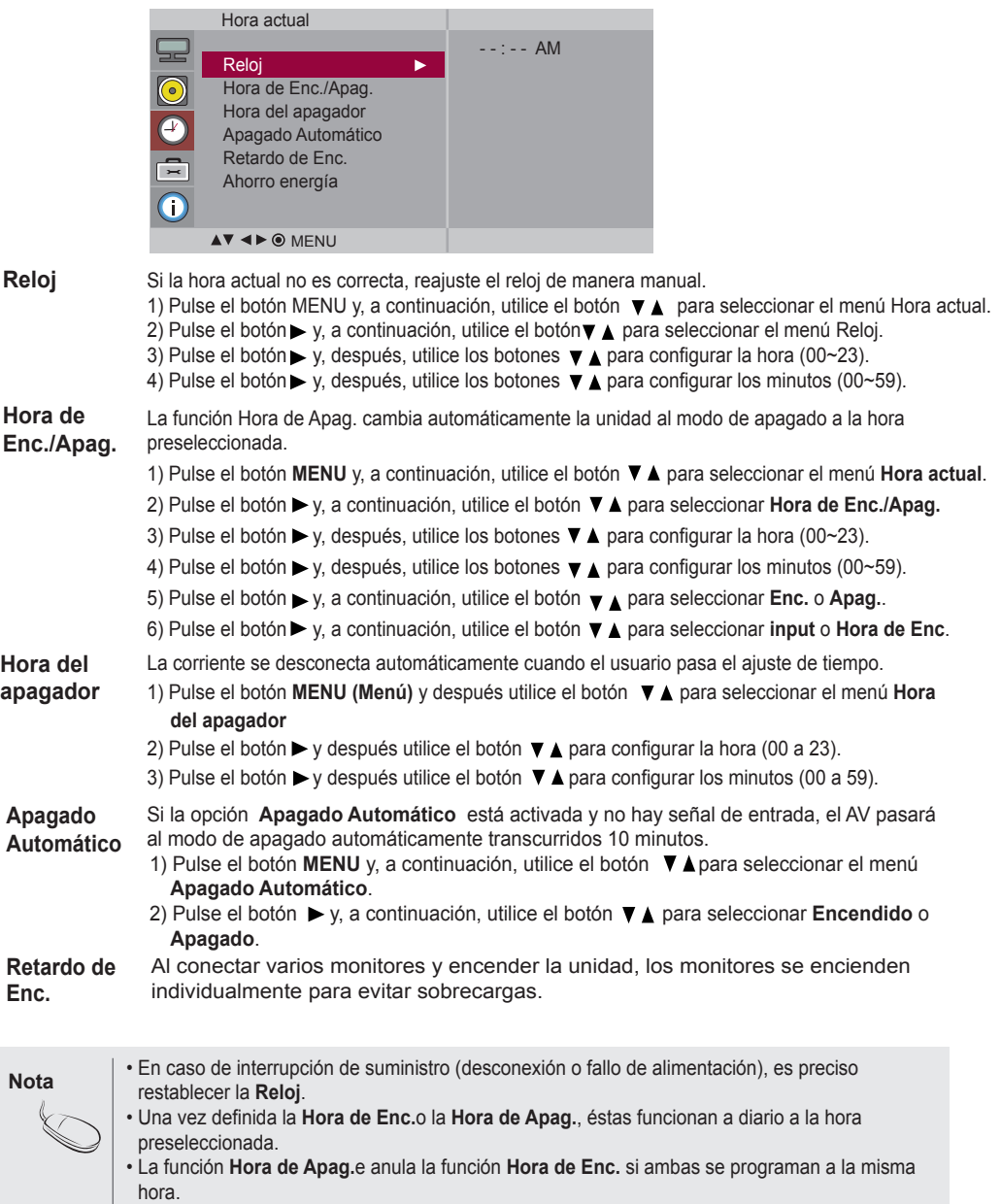

• Si se activa la función **Hora de Enc.** la pantalla **Apag.** se activará, ya que estaba desactivada.

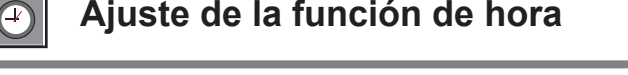

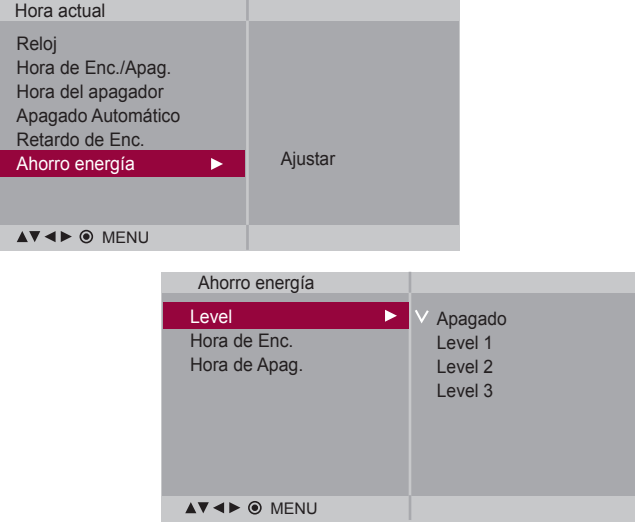

**Ahorro energía** Este menu de ajuste de brillo de la pantalla le ayudará a ahorrar energía.

- Level(Nivel): Se incluyen un total de 4 niveles de brillo de pantalla.
	- Apagado: 100% de iluminación

00000

- Level(Nivel)1: 80% de iluminación
- Level(Nivel)2: 60% de iluminación
- Level(Nivel)3: 40% de iluminación
- **Hora de Enc.:** Permite activar automáticamente la opción de Ahorro de energía a una hora programada.
- **Hora de Apag. :** Permite desactivar automáticamente la opción de Ahorro de energía a una hora programada.

\* La opción de ahorro de energía solo cobrará efecto durante el marco de t Los menus de Tiempo de activación y desactivación se desactivan cuand Descon (Nivel: Desactivado).

**Selección de las opciónes**

 $\boxed{\Xi}$ 

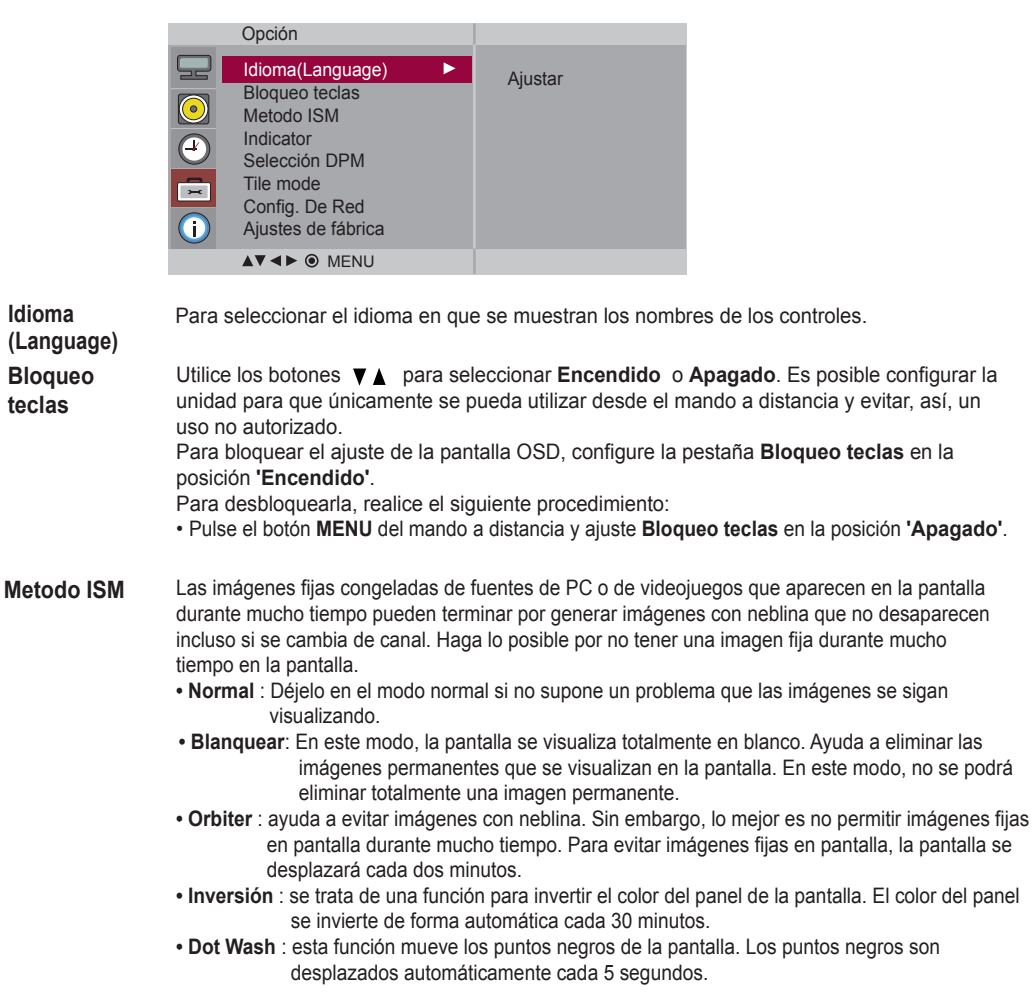

#### **Selección de las opciones** 뒥

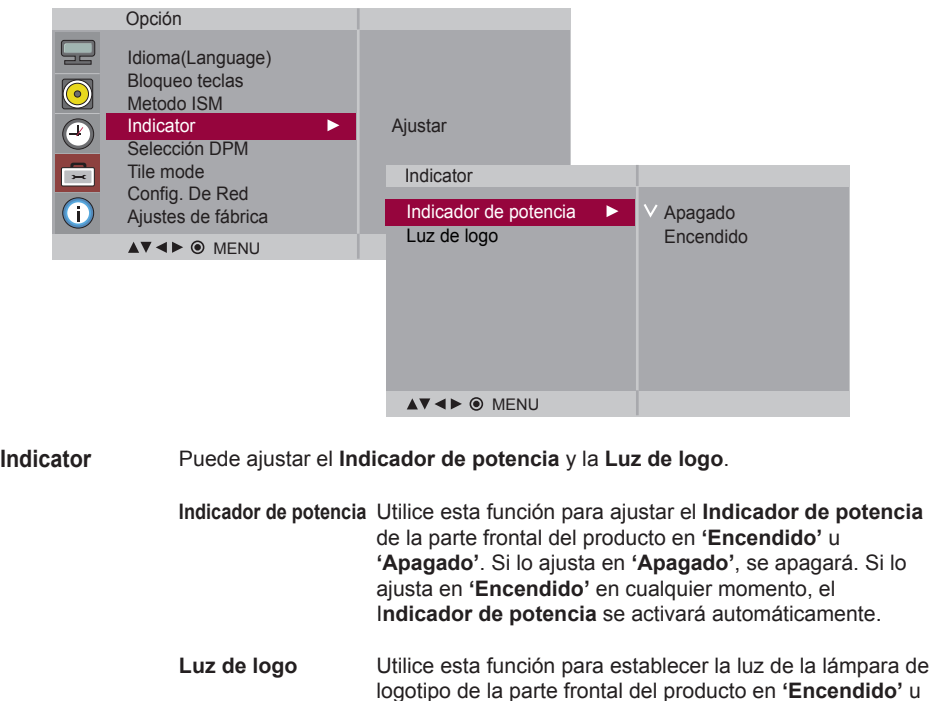

Selección DPM Un usuario puede escoger activar / desactivar el modo de ahorro de energía.

encenderá automáticamente.

**'Apagado'**. Si lo ajusta en **Encendido'**, la lámpara se

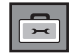

#### **Selección de las opciones**

#### • **Para utilizar esta función**

- Debe aparecer en otros productos.

Option

- Debe ser una función que pueda conectarse a RS232C o a RGB OUT.

#### **Tile mode**

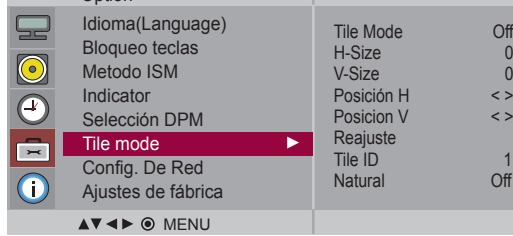

Este modo se utiliza para ampliar la pantalla y también en algunos productos para poder verla ordenada

• **Tile Mode**

En mosaico. Seleccione la alineación en mosaico y defina el ID del producto actual para definir la ubicación.

- \* Sólo después de pulsar el botón SET (AJUSTAR), se guardarán los ajustes realizados.
- Modo mosaico: fila x columna (c = 1, 2, 3, 4, 5 f = 1, 2, 3,4,5)
- Disponible: 5 x 5.
- También es posible configurar una pantalla de integración, así como una visual-ización independiente.

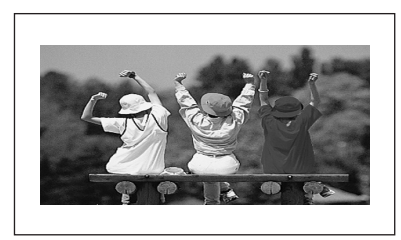

- **Modo mosaico (Producto 1 ~ 4) : c(2) x f(2)** 

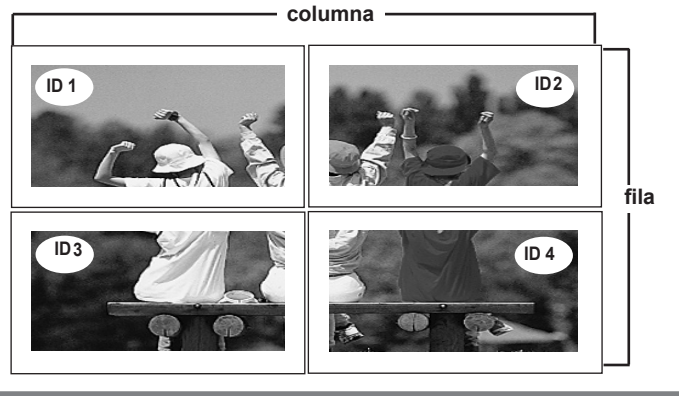

### **Selección de las opciones**

#### - **Modo mosaico (Producto 1 ~ 9) : c(3) x f(3)**

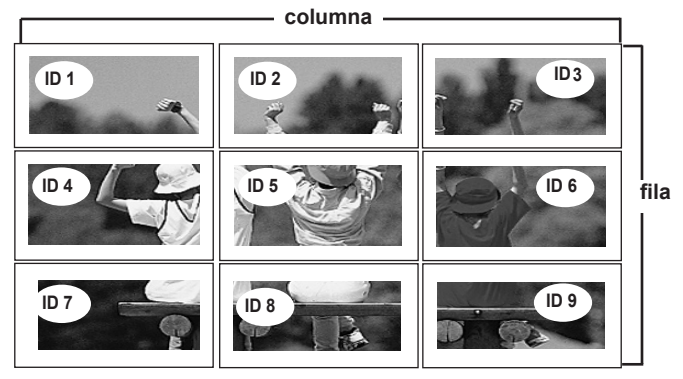

- **Modo mosaico (Producto 1 ~ 2) : c(2) x f(1)**

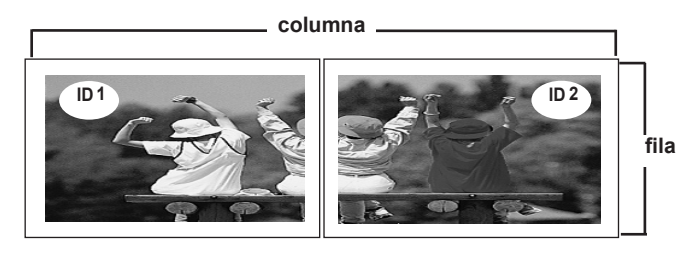

- **Modo mosaico (Producto 1 ~ 16) : c(4) x f(4)**

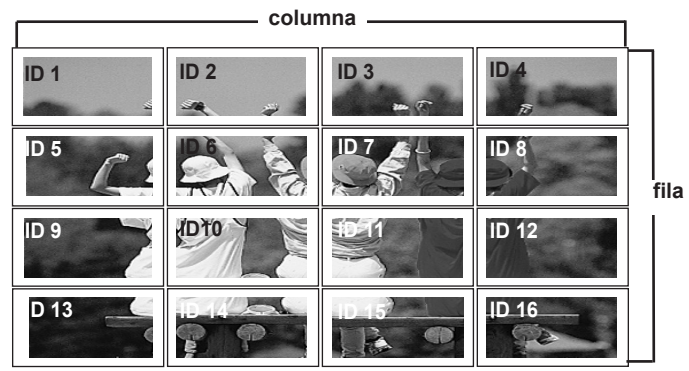

### **Selección de las opciones**

#### **Tile mode**

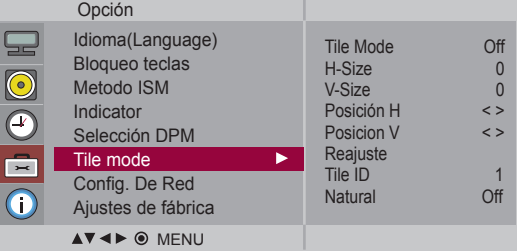

- Ajusta el tamaño horizontal de la pantalla teniendo en cuenta el tamaño delbisel. • **H-Size**
- Ajusta el tamaño vertical de la pantalla teniendo en cuenta el tamaño delbisel. • **V-Size**
- **Posición H** Desplazamiento de la posición horizontal en la pantalla.
- **Posición V** Desplazamiento de la posición vertical en la pantalla.
- **Reajuste** Función para iniciar y liberar el modo de mosaico.Todos los ajustes de este modo se liberan si selecciona Tile recall(Memoria mosaico) y la pantalla vuelve al modo Full (Completo).
- **Tile ID** Seleccione la ubicación de la división en mosaico definiendo un ID.
- Se prescinde del espacio en blanco entre las pantallas para que la imagense visualice • **Natural**

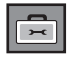

**Selecting the options** 

#### Config. De Red Configura la información de la red.

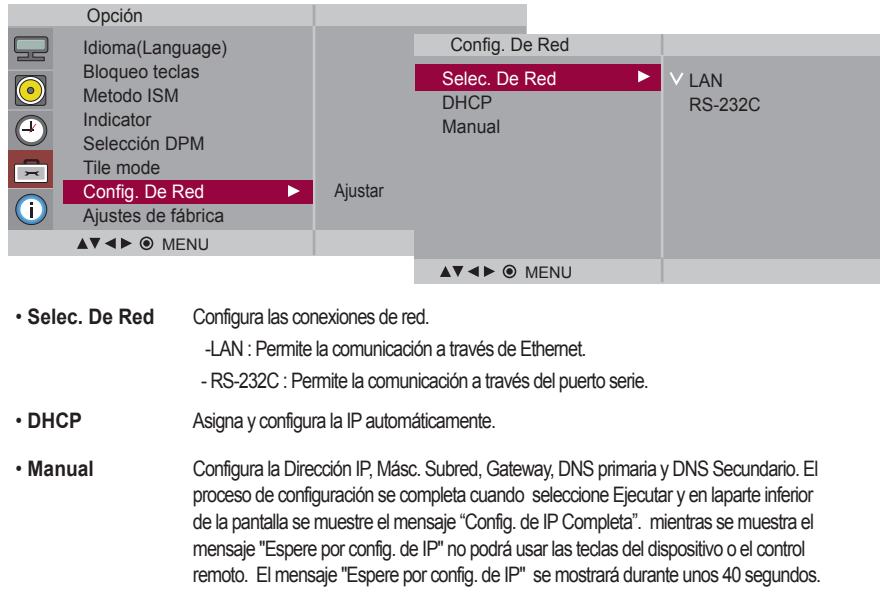

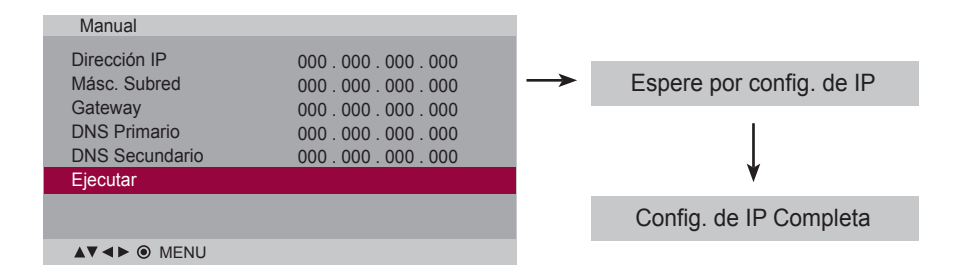

**\***Si la opción Network Select (Selección de red) se configura como Serial, lasopciones DHCP y Manual se desactivarán.

**Ajustes de fábrica** Seleccione esta opción para retomar los ajustes predeterminados por defecto en fábrica.

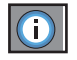

**Ajusta el ID de configuración, y revisa el número de serie y laversión de software.**

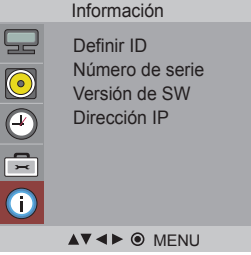

Puede asignar un número de DefinirIDunívoco (asignación de nombres) a cada productosi hay varios productos conectados para la visualización. Especifique un número (1~99)utilizando el bóton v A y salga del menú. Utilice el DefinirI Dasignado para controlar de forma independiente cada producto medi-ante el Programa de control de productos. **Definir ID**

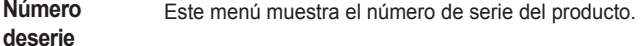

**Versión de** Este menú muestra la versión de software. **SW**

**Dirección IP** Muestra la dirección IP de una red seleccionada.

# **Solución de problemas**

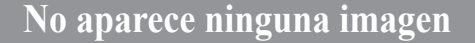

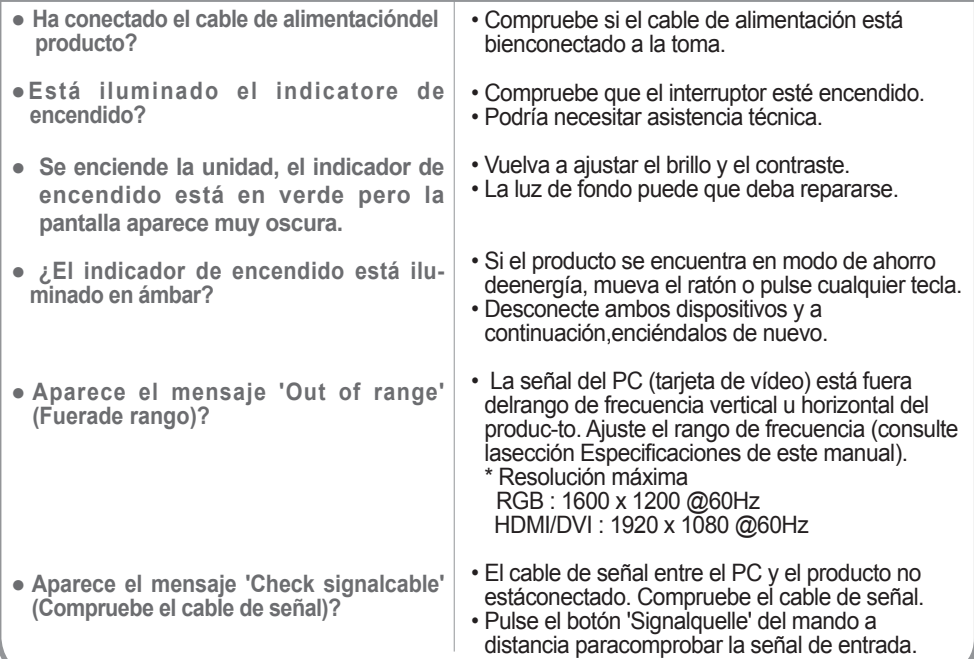

# **Aparece el mensaje 'Unknown Produkt' (Producto desconocido) al conectar el producto.**

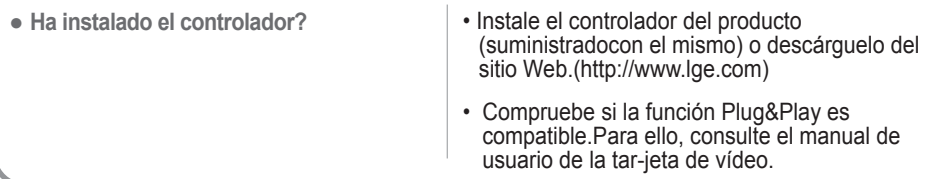

### **Aparece el mensaje 'Bloqueo de Teclas Enc. ' queados.**

- **El mensaje 'Bloqueo de Teclas Enc.' aparece al presionar el botónMenú.**
- La función de bloqueo de controles impide las modificaciones accidentales de configuración de OSD debidas a faltas de atención. Para desbloquear los controles, pulse simultáneamente el botón MENU y el botón  $\blacktriangleright$  durante unos segundos. (No puede ajustaresta función desde los botones del mando a distancia. Sólo esposible hacerlo desde el producto.) Compruebe si el cable de alimentación está bien conectado a la toma.

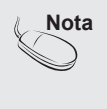

- Nota <sup>\*</sup> **Frecuencia vertical**: para que el usuario pueda ver la pantalla del producto, la imagen debe cambiar cada varias décimasde segundo, igual que una lámpara fluorescente. La frecuencia vertical o tasa de refresco es el número de veces por segun-do que aparece la imagen. La unidad de medida son los Hz.
	- \* **Frecuencia horizontal**: el intervalo horizontal representa el tiempo que se tarda en mostrar una línea vertical. Al dividir 1 porel intervalo horizontal, el número de líneas horizontales que aparecen por segundo se puede tabular como la frecuencia hori-zontal. La unidad de medida son los Khz.
# **Solución de problemas**

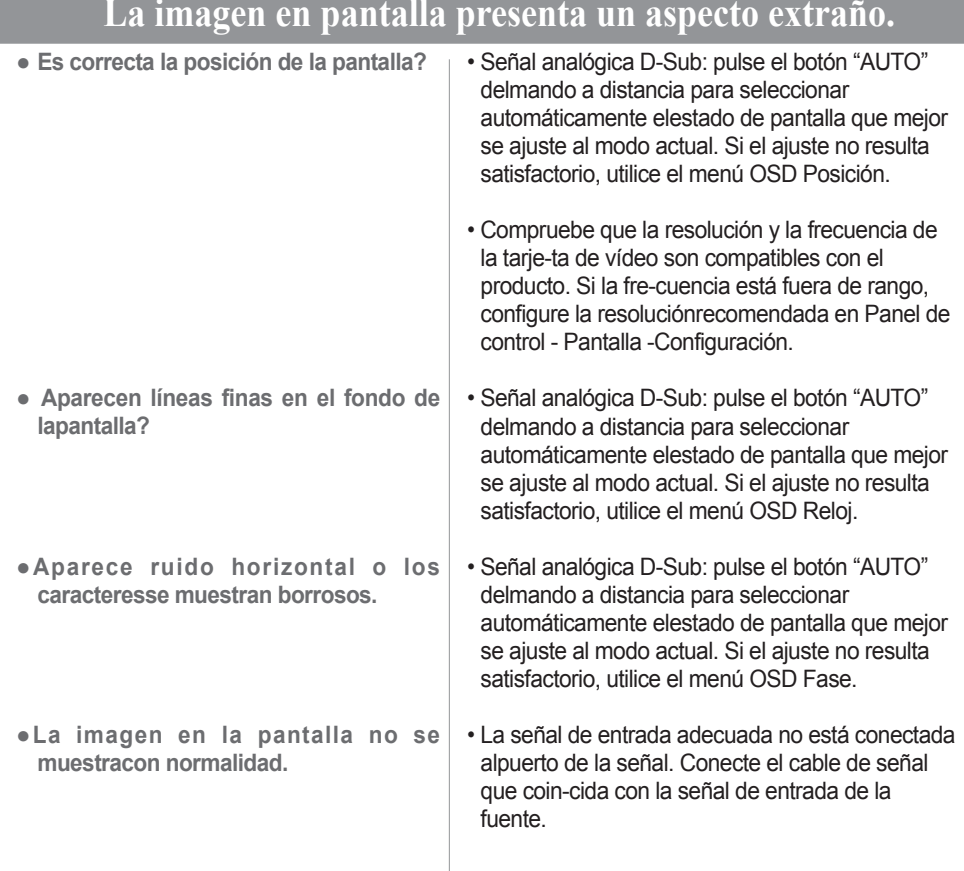

# **Aparecen imágenes posteriores en el producto.**

**●Las imágenes posteriores aparecenal apagar el equipo.**

• Si mantiene una imagen fija durante mucho tiempo, es posible que los píxels se dañen deprisa. Utilice la función del salva pantallas.

# **Solución de problemas**

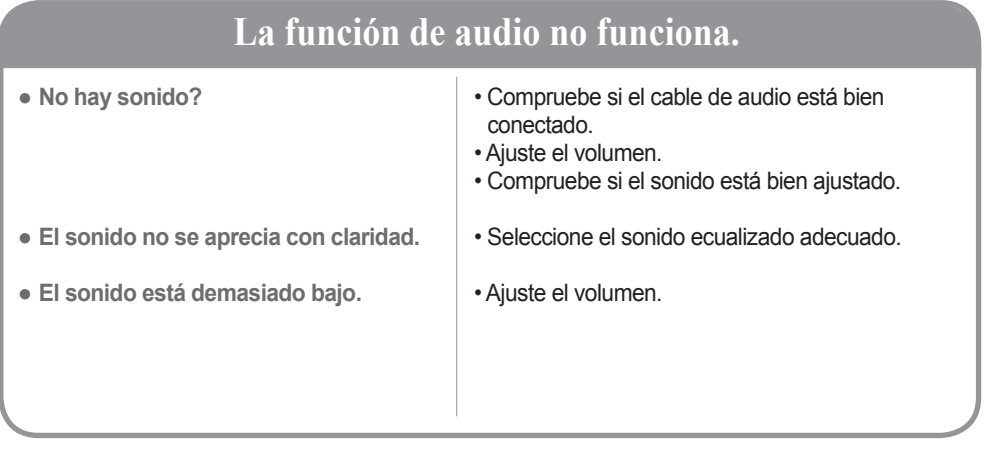

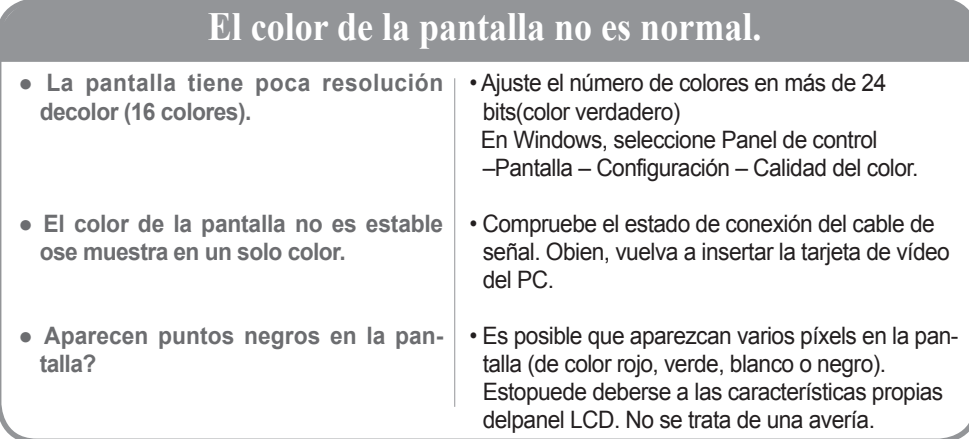

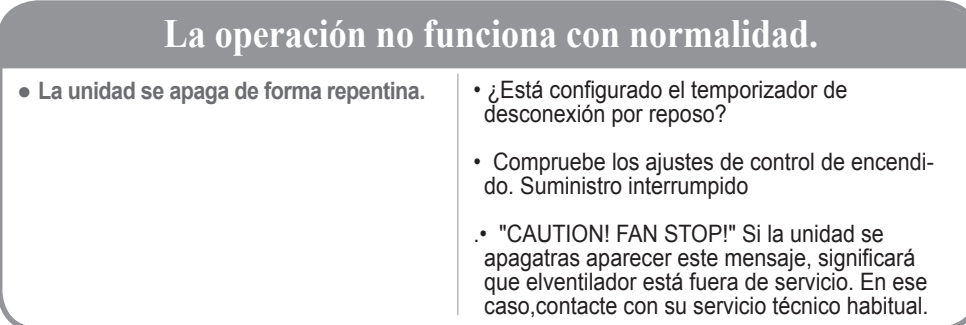

# **Specifications**

**Las especificaciones del producto pueden variar sin previo aviso con la finalidad de mejorar el producto.**

# **M3203C**

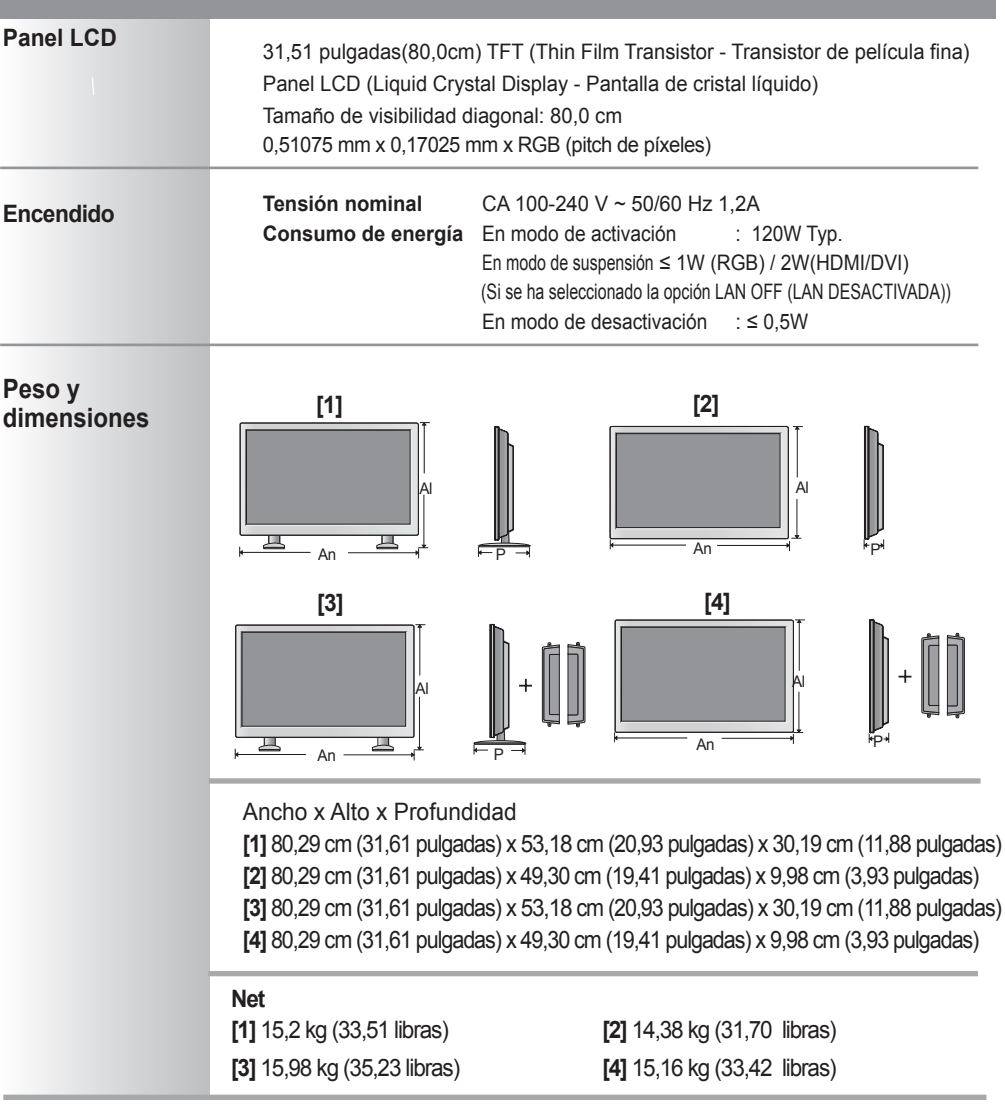

# **NOTA**

La información incluida en este documento puede cambiar sin previo aviso.

# **Specifications**

**Las especificaciones del producto pueden variar sin previo aviso con la finalidad de mejorar el producto.**

# **M3703C**

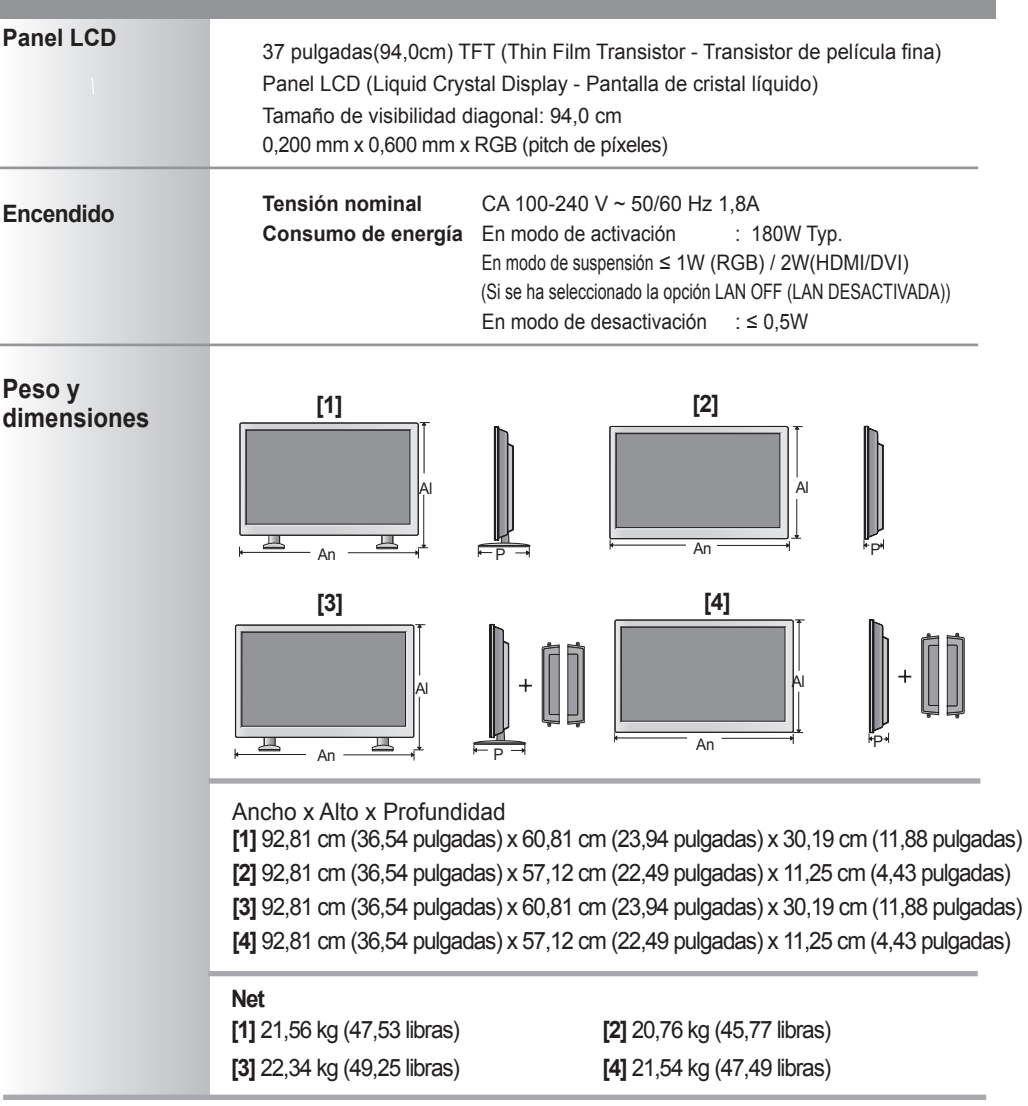

# **NOTA**

La información incluida en este documento puede cambiar sin previo aviso.

# **Especificaciones**

**Las especificaciones del producto pueden variar sin previo aviso con la finalidad de mejorar el producto.**

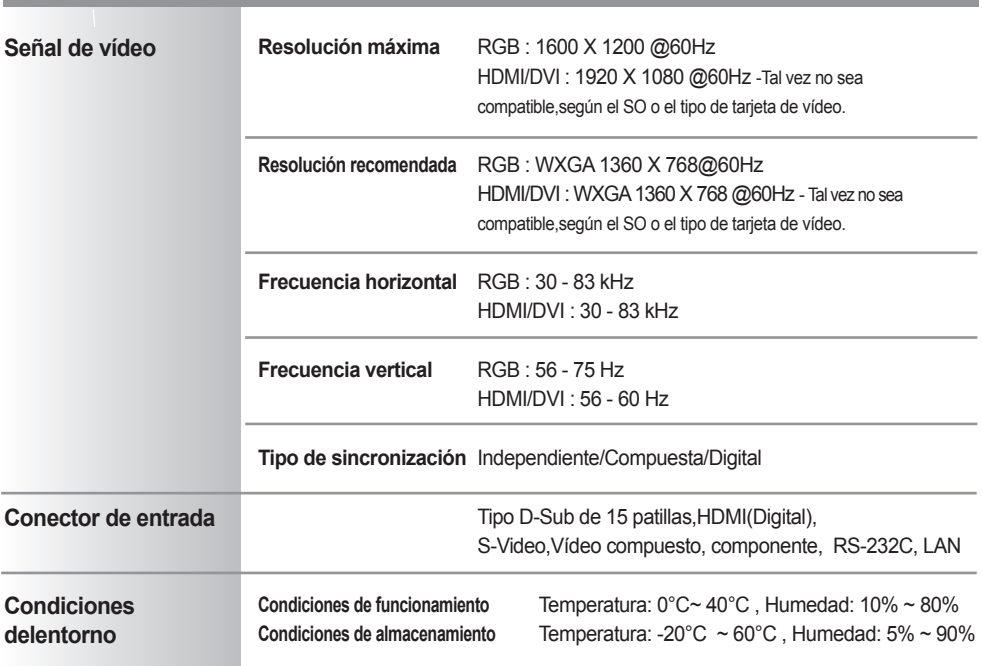

**\* Sólo para modelos con altavoces.**

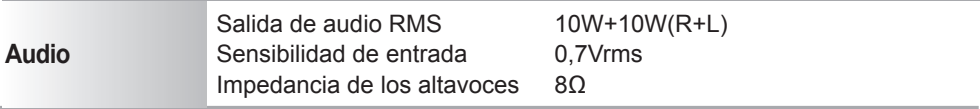

# **NOTA**

La información incluida en este documento puede cambiar sin previo aviso.

# **Especificaciones**

#### **Modo de presintonización Frecuencia vertical (Hz) Modo de presintonización** 1 2 \*3 4 \*5 6 7 \*8 9 \*10 640 x 350 720 x 400 640 x 480 640 x 480 800 x 600 800 x 600 832 x 624 1024 x 768 1024 x 768 1280 x 720 31,469 31,468 31,469 37,5 37,879 46,875 49,725 48,363 60,123 44,772 70,8 70,8 59,94 75 60,317 75 74,55 60 75,029 59,855 \*11 \*12 \*13 \*14 15 \*16 17 \*18 1280 x 768 1360 x 768 1366 x 768 1280 x 1024 1280 x 1024 1680 x 1050 1600 x 1200 1920 x 1080 47,7 47,72 47,7 63,981 79,98 65,290 75,0 67,5 60 59,799 60 60,02 75,02 59,954 60 60 **Frecuencia horizontal (Khz) Frecuencia vertical Frecuencia horizontal (Khz)**

# **Modo PC – Modo de presintonización**

# **Modo DTV**

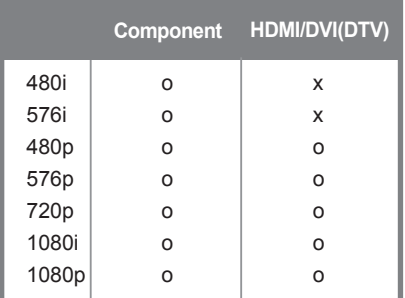

# **Indicatore de encendido**

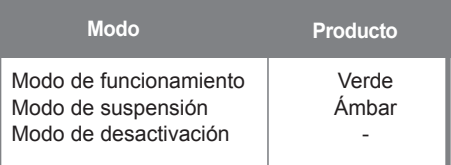

#### **NOTA**

En las entradas RGB y HDMI/DVI, la selección DTV/PC está disponible para las siguientesresoluciones de PC: 640 x 480/60 Hz, 1280 x 720/60 Hz, 1920 x 1080/60 Hz y resolucionesDTV: 480p, 720p, 1080p.

1~17 : Modo RGB \* : Modo HDMI/DVI

**(Hz)**

# **Utilice este método para conectar varios productos a un solo PC. Puede controlar varios productos simultáneamente mediante su conexión a un solo PC.**

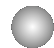

# Conexión del cable

Conecte el cable RS-232C tal como se muestra en la imagen.

\* El protocolo RS-232C se utiliza para comunicaciones entre el PC y el producto. Puede apagar y encender el producto, seleccionar una fuente de entrada o ajustar el menú OSD desde el PC.

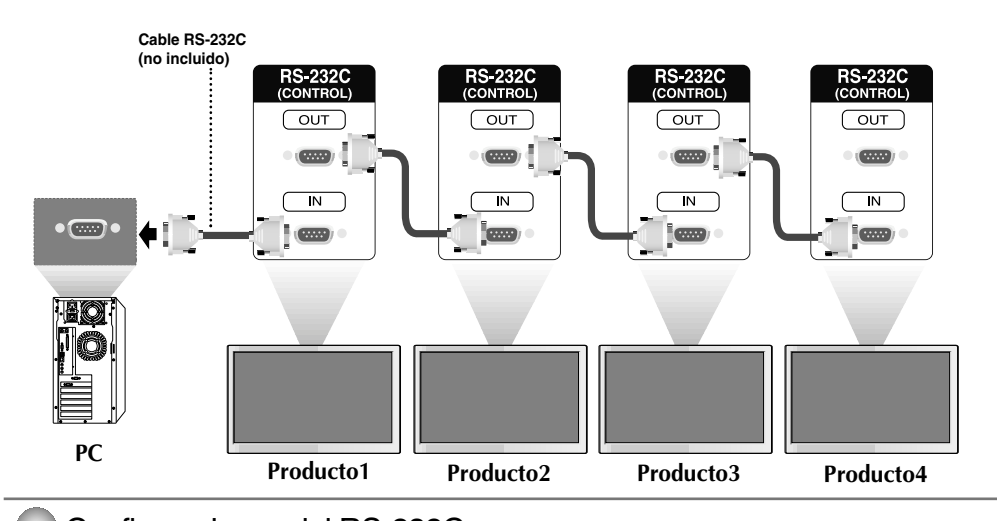

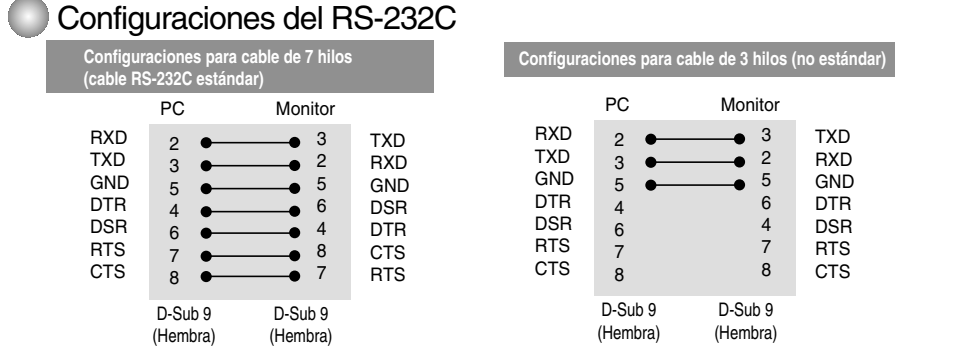

# Parámetro de comunicación

- ▶ Velocidad de línea en baudios: 9600 bps (UART)
- ▶ Longitud de los datos: 8 bits
- ▶ Bit de paridad: ninguno
- Bit de parada: 1 bit ▲
- ▶ Control de flujo: ninguno
- ▶ Código de comunicación: código ASCII
- Utilice un cable cruzado (inverso). ▲

# **Control de varios productos**

# Lista de referencia de comandos

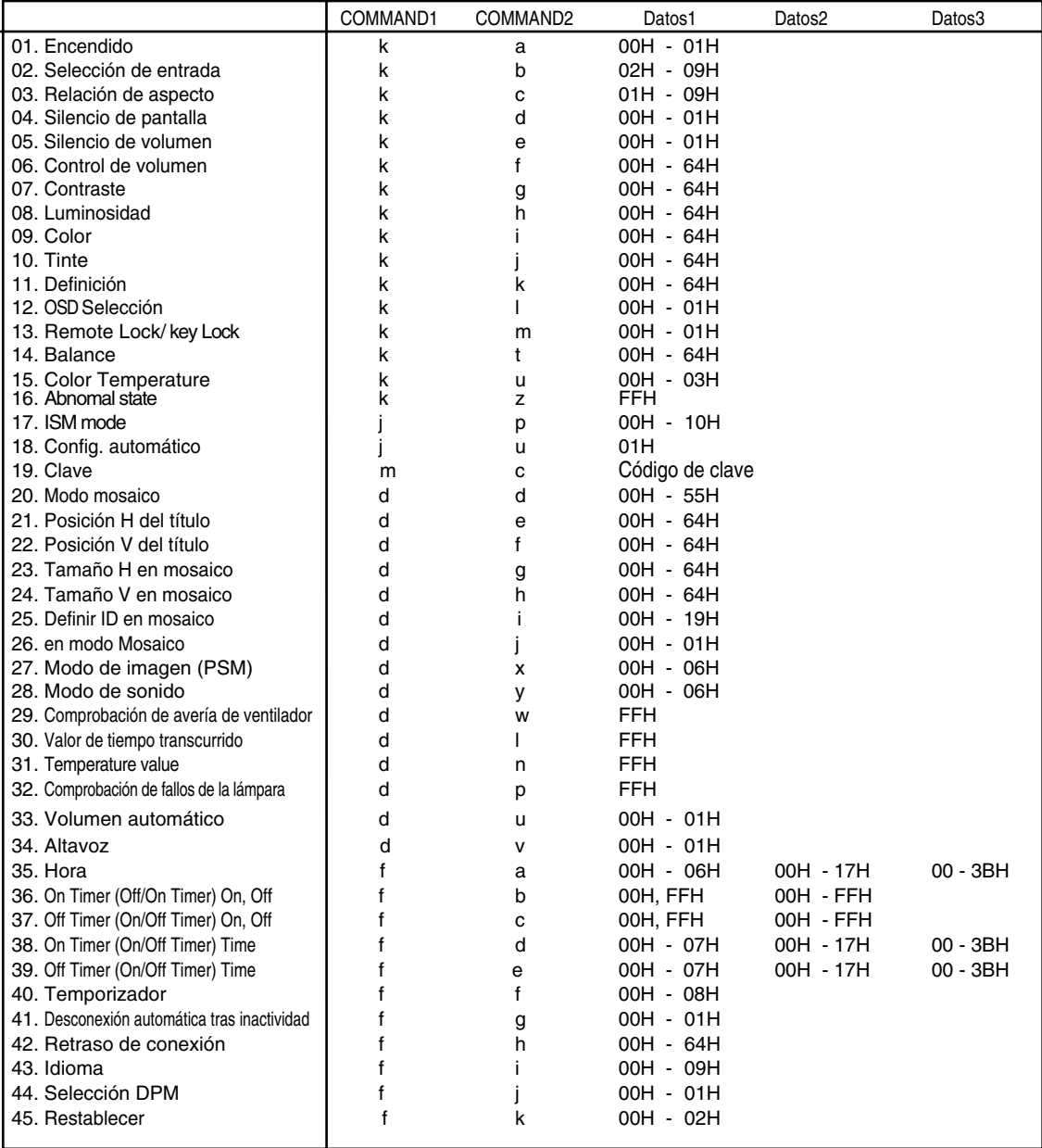

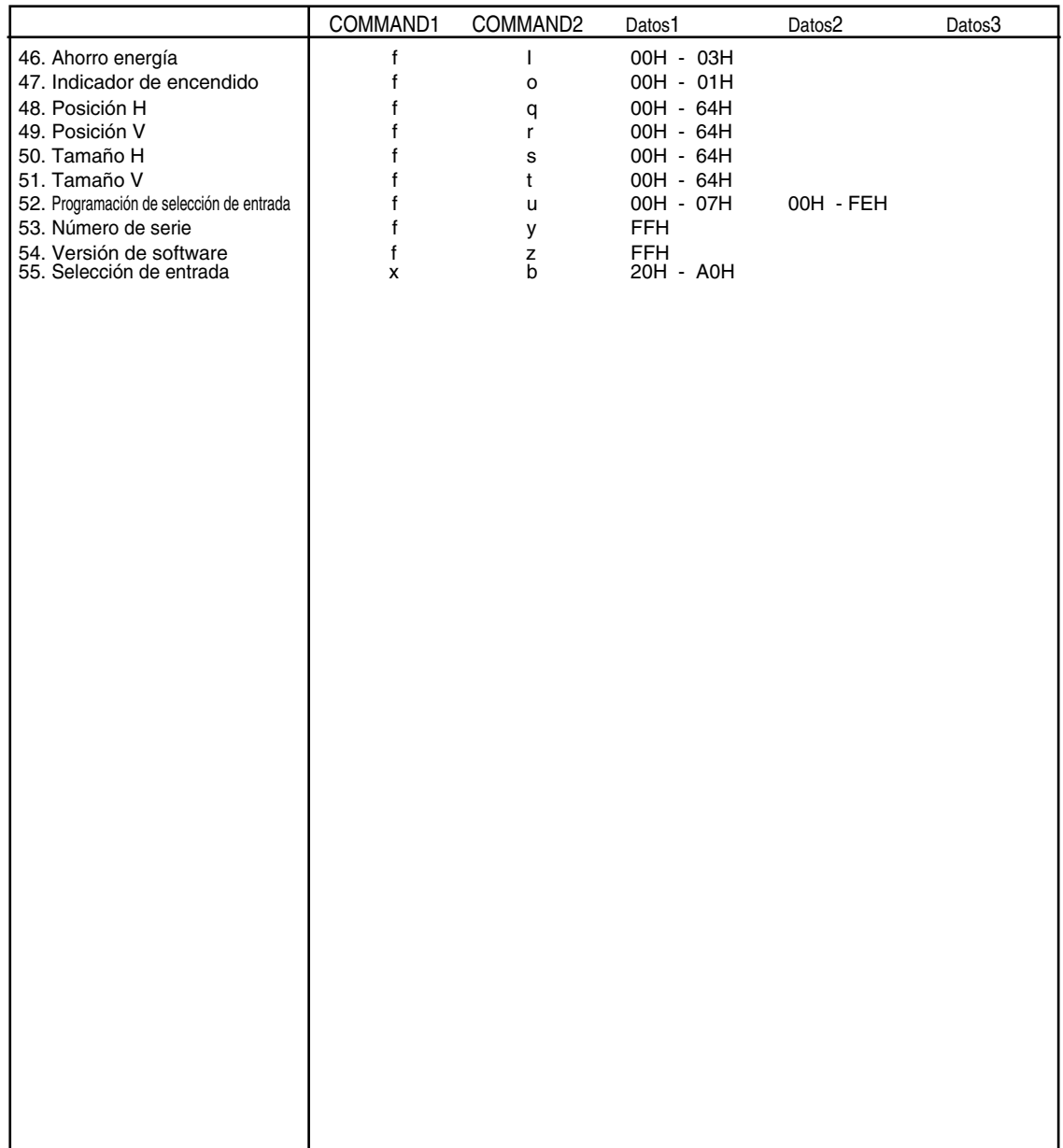

# **Control de varios productos**

# Protocolo de transmisión y recepción

# *Transmisión*

[Command1][Command2][ ][Set ID][ ][Datos][Cr]

\* [Command 1]: primer comando (k, j, m, d, f, x)

 $*$  [Command 2]: segundo comando.(a  $\sim$  u)

\* [Set ID]: Configure el número de Set ID del monitor.

rango: 01H~63H. al ajustarse en 0, el servidor puede controlar todos los monitores.

\* En caso de que 2 o más unidades utilicen Set ID de 0 al mismo tiempo, no se debe comprobar el mensaje de confirmación. Dado que todas unidades envían mensaje de confirmación, no será posible comprobarlos todos.

\* [DATOS]: para transmitir los datos del comando.

Transmita datos 'FF' para leer el estado del comando.

- \* [Cr]: retorno de carro Código ASCII '0x0D'
- \* [ ]: espacio en código ASCII (0x20)'

*Confirmación correcta*

[Command2][ ][Set ID][ ][OK][Datos][x]

El producto transmite un ACK (confirmación) basado en este formato al recibir datos normales. En ese momento, si los datos son datos en modo de lectura, indicará los datos del estado actual. Si los datos son datos en modo de escritura, devolverá los datos al PC.

*Confirmación de error*

[Command2][ ][Set ID][ ][NG][Datos][x]

\* Si se produce un error, devuelve NG

Protocolo de transmisión y recepción

### **01. Power (Encendido) (Comando: a)**

Para controlar el encendido y apagado de la unidad. ▲

*Transmisión*

[k][a][ ][Set ID][ ][Datos][Cr]

Datos 0: Apagado 1: encendido

*Confirmación*

[a][ ][Set ID][ ][OK][Datos][x]

Para mostrar el estado de encendido o apagado. ▲

*Transmisión*

[k][a][ ][Set ID][ ][FF][Cr]

*Confirmación*

[a][ ][Set ID][ ][OK][Datos][x]

Datos 0: Apagado 1: encendido

# **02. Input Select (Selección de entrada (Comando: b) (Entrada de imagen principal))**

 $\blacktriangleright$  Para seleccionar la fuente de entrada de la unidad.

También puede seleccionar una fuente de entrada utilizando el botón INPUT del mando a distancia.

E5

*Transmisión*

[k][b][ ][Set ID][ ][Datos][Cr]

Datos 2 : AV

- 4 : Component
- 7 : RGB (PC)
- 8 : HDMI (DTV)
- 9 : HDMI (PC)

*Confirmación*

[b][ ][Set ID][ ][OK][Datos][x]

Datos 2: AV

- 4 : Component
- 7 : RGB (PC)
- 8 : HDMI (DTV)
- 9 : HDMI (PC)

RS-232C

**Control de varios productos** 

# Protocolo de transmisión y recepción

#### **03. Aspect Ratio (Relación de aspecto) (Comando: c) (Formato de imagen principal)** Para ajustar el formato de la pantalla. ▲

También puede ajustar el formato de la pantalla con el botón ARC (Control de relación de aspecto) desde el mando a distancia o en el menú Screen.

*Transmisión*

[k][c][ ][Set ID][ ][Datos][Cr]

Datos 1 : Normal Screen (4:3) (Pantalla normal ( 4:3))

- 2 : Wide Screen (16 :9) (Pantalla ancha (16:9))
- 4 : Zoom1
- 5 : Zoom2
- 6 : Original
- $7:14:9$
- 9 : Sólo barrido (HD DTV), 1:1 (RGB PC, HDMI/DVI PC)

*Confirmación*

[c][ ][Set ID][ ][OK][Datos][x]

### **04. Screen Mute (Silencio de pantalla) (Comando: d)**

 $\blacktriangleright$  Para seleccionar la activación o desactivación del silencio de pantalla.

*Transmisión*

[k][d][ ][Set ID][ ][Datos][Cr]

Datos 0 : Silencio de pantalla desactivado (Imagen sí)

1 : Silencio de pantalla activado (Imagen no)

*Confirmación*

[d][ ][Set ID][ ][OK][Datos][x]

Protocolo de transmisión y recepción

# **05. Volume Mute (Silencio de volumen) (Comando: e)**

Para controlar la activación y desactivación del silencio de volumen. ▲

### *Transmisión*

[k][e][ ][Set ID][ ][Datos][Cr]

Datos 0 : silencio de volumen activado (volumen apagado)

1 : silencio de volumen desactivado (volumen encendido)

*Confirmación*

[e][ ][Set ID][ ][OK][Datos][x]

Datos 0 : silencio de volumen activado (volumen apagado) 1 : silencio de volumen desactivado (volumen encendido)

### **06. Volume Control (Control de volumen) (Comando: f)**

Ajuste el volumen.

*Transmisión*

[k][f][ ][Set ID][ ][Datos][Cr]

Datos Min: 00H ~ Max: 64H (código hexadecimal)

*Confirmación*

[f][ ][Set ID][ ][OK][Datos][x]

Datos Min: 00H  $\sim$  Max: 64H

\* Consulte la sección "Asignación de datos reales" en la página E8.

```
Protocolo de transmisión y recepción
```
### **07. Contrast (Contraste) (Comando: g)**

Para ajustar el contraste de la pantalla. También puede ajustar el contraste en el menú Imagen.

#### *Transmisión*

[k][g][ ][Set ID][ ][Datos][Cr]

Datos Min: 00H ~ Max: 64H

**•** Consulte la 'Asignación de datos reales' tal como se muestra más abajo.

```
Confirmación
```
[g][ ][Set ID][ ][OK][Datos][x]

\* Asignación de datos reales

0 : Paso 0 : A : Paso 10 : F : Paso 15 10 : Paso 16 : 64 : Paso 100 ► Para ajusta<br>
Transmisión<br>
[k][g][ ][Set III<br>
Datos Min: 00<br>
• Consulte<br>
Confirmación<br>
[g][ ][Set ID][<br>
\* Asignación o : Paso 10<br>
:<br>
F: Paso 16<br>
:<br>
64 : Paso 100<br> **08. Brightnes**<br>
Fransmisión<br>
[k][h][ ][Set ID][<br>
Transmi

### **08. Brightness (Luminosidad) (Comando: h)**

Para ajustar el brillo de la pantalla.

También puede ajustar la luminosidad en el menú Imagen.

*Transmisión*

[k][h][ ][Set ID][ ][Datos][Cr]

Datos Min: 00H ~ Max: 64H

**•** Consulte la 'Asignación de datos reales' tal como se muestra más abajo.

*Confirmación*

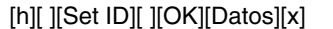

- \* Asignación de datos reales
- 0 : Paso : A : Paso 10 : F : Paso 15 10 : Paso 16 :
- 64 : Paso 100

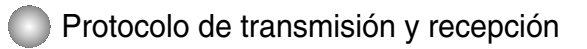

### **09. Color (Comando: i) (Sólo con temporización de vídeo )**

 $\blacktriangleright$  Para ajustar el color de la pantalla.

También puede ajustar el color en el menú Imagen.

#### *Transmisión*

[k][i][ ][Set ID][ ][Datos][Cr]

Datos Min: 00H ~ Max: 64H

(código hexadecimal)

\* Consulte la sección "Asignación de datos reales" en la página E8.

*Confirmación*

[i][ ][Set ID][ ][OK][Datos][x]

Datos Min: 00H ~ Max: 64H

### **10. Tint (Tinte) (Comando: j) (Sólo con temporización de vídeo )**

 $\blacktriangleright$  Para ajustar el tinte de la pantalla. También puede ajustar el tinte en el menú Imagen.

*Transmisión*

[k][j][ ][Set ID][ ][Datos][Cr]

Datos Rojo: 00H ~ Verde: 64H (código hexadecimal)

\* Consulte la sección "Asignación de datos reales" en la página E8.

*Confirmación*

[j][ ][Set ID][ ][OK][Datos][x]

Datos Rojo: 00H ~ Verde: 64H

\* Asignación de datos reales de matiz 0 : Paso 0 - Rojo

:

64 : Paso 100 - Verde

Protocolo de transmisión y recepción

### **11. Sharpness (Definición) (Comando: k) (Sólo con temporización de vídeo )**

Para ajustar la definición de la pantalla. ▲ También puede ajustar la definición en el menú Imagen.

*Transmisión*

[k][k][ ][Set ID][ ][Datos][Cr]

Datos Min: 00H ~ Max: 64H (código hexadecimal)

\* Consulte la sección "Asignación de datos reales" en la página E8.

### *Confirmación*

[k][ ][Set ID][ ][OK][Datos][x]

Datos Min: 00H ~ Max: 64H

### **12. OSD Select (Selección de OSD) (Comando: l))**

▶ Para habilitar o deshabilitar el control de OSD de la unidad.

*Transmisión*

[k][l][ ][Set ID][ ][Datos][Cr]

Datos 0: OSD desactivado 1: OSD activado

*Confirmación*

[l][ ][Set ID][ ][OK][Datos][x]

Datos 0: OSD desactivado 1: OSD activado

### **13. Remote Lock/Key Lock (Comando: m)**

Para bloquear el mando a distancia y los controles del panel frontal de la unidad. ▲Esta función, en el modelo RS-232C, bloquea el mando a distancia y las teclas locales.

*Transmisión*

[k][m][ ][Set ID][ ][Datos][Cr]

Datos 0: bloqueo mando a distancia desactivado 1: bloqueo mando a distancia activado

*Confirmación*

[m][ ][Set ID][ ][OK][Datos][x]

Datos 0: bloqueo mando a distancia desactivado 1: bloqueo mando a distancia activado

Protocolo de transmisión y recepción

# **14. Balance (Balance) (Comando: t)**

 $\blacktriangleright$  Para ajustar el balance de la sonido. *Transmisión*

[k][t][ ][Set ID][ ][Datos][Cr]

Datos Min: 00H ~ Max: 64H (código hexadecimal)

\* Consulte la sección "Asignación de datos reales" en la página E8.

*Confirmación*

[t][ ][Set ID][ ][OK][Datos][x]

Datos Min: 00H ~ Max: 64H

\* Balance : I50 ~ D50

### **15. Color Temperature (Color Temperature) (Comando: u)**

 $\blacktriangleright$  Para ajustar la temperatura de color de la pantalla. *Transmisión*

[k][u][ ][Set ID][ ][Datos][Cr]

- Datos 0 : Medio
	- 1 : Cool
	- 2 : Warm
	- 3 : Usuario

*Confirmación*

[u][ ][Set ID][ ][OK][Datos][x]

Datos 0 : Medio

- 1 : Cool
	- 2 : Warm
	- 3 : Usuario
- Ejecutar el comando de temperatura de color, cambiará la configuración de modo de imagen a User1.

RS-232C

**Control de varios productos** 

# Protocolo de transmisión y recepción

#### **16. Abnomal state (Estado anormal) (Comando: z) se utiliza para detectar el estado de apagado en modo en espera.**  ▲

*Transmisión*

[k][z][ ][Set ID][ ][Datos][Cr]

Datos FF: lectura

- 0: normal (encendido y con señal)
- 1: sin señal (encendido)
- 2: el Producto se apaga con el mando a distancia
- 3: el Producto se apaga con la función de temporización de desconexión
- 4: el Producto se apaga con la función RS-232C
- 8: el Producto se apaga con la función de hora de desconexión
- 9: el Producto se apaga con la función de hora de desconexión automática

*Confirmación*

[z][ ][Set ID][ ][OK][Datos][x]

### **17. ISM mode (Método ISM) (Comando: j p)**

#### **se utiliza para seleccionar la función de prevención de imagen posterior.**  ▲

*Transmisión*

[j][p][ ][Set ID][ ][Datos][Cr]

Datos 1H : Inversion (Inversión)

2H : Orbiter (Orbiter)

4H : White Wash (Imagen nítida)

8H : Normal (Normal)

10H : Dot Wash (Eliminación de puntos)

*Confirmación*

[p][ ][Set ID][ ][OK][Datos][x]

Protocolo de transmisión y recepción

# **18. Auto Configure (Config. automático) (Comando: j u)**

 $\blacktriangleright$  Para ajustar la posición de la imagen y minimizar las vibraciones automáticamente. Funciona solamente en modo RGB(PC).

*Transmisión*

[j][u][ ][Set ID][ ][Datos][Cr]

Datos 1: Validación

*Confirmación*

[u][ ][Set ID][ ][OK][Datos][x]

### **19. Key (Clave) (Comando: m c)**

▶ Para enviar el código de clave del mando a distancia por infrarrojos.

*Transmisión*

[m][c][ ][Set ID][ ][Datos][Cr]

Datos Código de clave: Consulte la página E34.

*Confirmación*

[c][ ][Set ID][ ][OK][Datos][x]

**Protocolo de transmisión y recepción** 

# **20. Tile Mode (Modo mosaico) (Comando: d d)**

▶ La misma función que Tile Mode (Modo mosaico) en el menú Special (Especial).

### *Transmisión*

[d][d][][Set ID][][Datos][x]

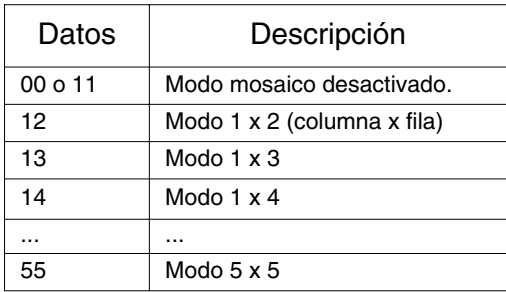

\* Los datos no pueden ajustarse en 0X o X0, excepto 00.

*Confirmación*

[d][][00][][OK/NG][Datos][x]

# **Protocolo de transmisión y recepción**

# **21. Tile H position (Posición H del título ) (Comando: d e)**

▶ Configura la posición Horizontal.

*Transmisión*

[d][e][][Set ID][][Datos][x]

Datos Min: 00H  $\sim$  Max: 64H

\* Consulte la sección "Asignación de datos reales" en la página E8.

*Confirmación*

[e][][Set ID][][OK/NG][Datos][x]

# **22. Tile V Position (Posición V del título) (Comando: d f)**

▶ Configura la posición Vertical.

*Transmisión*

[d][f][][Set ID][][Datos][x]

Datos Min: 00H ~ Max: 64H

\* Consulte la sección "Asignación de datos reales" en la página E8.

*Confirmación*

[f][][Set ID][][OK/NG][Datos][x]

# Protocolo de transmisión y recepción

# **23. Tile H Size (Tamaño H en mosaico) (Comando: d g)**

▶ Ajusta el tamaño horizontal.

### *Transmisión*

[d][g][][Set ID][][Datos][x]

Datos Min: 00H ~ Max: 64H

\* Consulte la sección "Asignación de datos reales" en la página E8.

*Confirmación*

[g][][Set ID][][OK/NG][Datos][x]

# **24. Tile V Size (Tamaño V en mosaico) (Comando: d h)**

▶ Ajusta el tamaño vertical.

*Transmisión*

[d][h][][Set ID][][Datos][x]

Datos Min:  $00H \sim$  Max: 64H

\* Consulte la sección "Asignación de datos reales" en la página E8.

*Confirmación*

[h][][Set ID][][OK/NG][Datos][x]

Protocolo de transmisión y recepción

# **25. Tile ID Set (Definir ID en mosaico) (Comando: d i)**

▶ Asigna un ID de mosaico a la función mosaico.

*Transmisión*

[d][i][][Set ID][][Datos][x]

Datos Min: 00H ~ Max: 19H (código hexadecimal)

*Confirmación*

[i][][Set ID][][OK/NG][Datos][x]

### **26. Natural Mode (In Tilemode) (Modo natural (en modo Mosaico) )(Comando : d j)**

 $\blacktriangleright$  la imagen es omitida a fin de mostrar de forma natural la distancia entre las pantallas.

*Transmisión*

[d][j][][Set ID][][Datos][x]

Datos 0: Natural apagado

1: Natural encendido

ff: estado de lectura

*Confirmación*

[j][][Set ID][][OK/NG][Datos][x]

# **27. Modo de imagen (Comando: d x)**

▶ Para ajustar el modo de imagen

*Transmisión*

[d][x][][Set ID][][Datos][x]

Estructura de datos

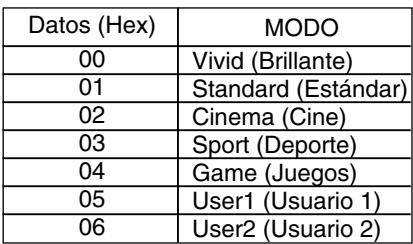

*Confirmación*

[x][][Set ID][][OK/NG][Datos][x]

# Protocolo de transmisión y recepción

# **28. Modo de sonido (Comando: d y )**

▶ Para ajustar el modo de sonido.

### *Transmisión*

[d][y][][Set ID][][Datos][x]

Estructura de datos

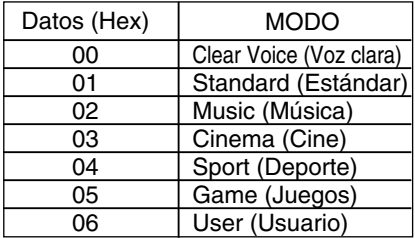

### *Confirmación*

[y][][Set ID][][OK/NG][Datos][x]

# **29. Comprobación de avería de ventilador (Comando: d w )**

Para comprobar la avería del ventilador de la TV. ▲

*Transmisión*

[d][w][][Set ID][][Datos][x]

\* Los datos son siempre FF (en Hex). Datos ff: Estado de lectura

*Confirmación*

[w][][Set ID][][OK/NG][Datos][x]

\* Los datos son el valor de estado de la avería del ventilador. Datos 0: Avería de ventilador

1: Ventilador OK

2: N/D (No disponible)

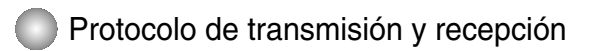

### **30. Elapsed time return (Valor de tiempo transcurrido) (Comando: d l)**

 $\blacktriangleright$  Lee el tiempo transcurrido.

*Transmisión*

[d][l][][Set ID][][Datos][x]

\* Los datos son siempre FF (Hex).

*Confirmación*

[l][][Set ID][][OK/NG][Datos][x]

\*Los datos significan el uso de horas. (código hexadecimal)

# **31. Temperature value Return (Valor de temperatura) (Comando: d n)**

 $\blacktriangleright$  Lee el valor de temperatura interna.

*Transmisión*

[d][n][][Set ID][][Datos][x]

\* Los datos son siempre FF (Hex).

*Confirmación*

[n][][Set ID][][OK/NG][Datos][x]

Los datos tienen una longitud de 1 en formato hexadecimal.

### **32. Lamp fault Check (Comprobación de fallos de la lámpara (Comando: d p)**

Realiza la comprobación de fallos de la lámpara. ▲

*Transmisión*

[d][p][][Set ID][][Datos][x]

\* Los datos son siempre FF (Hex).

*Confirmación*

[p][][Set ID][][OK/NG][Datos][x]

- Datos 0: fallo de la lámpara
	- 1: la lámpara funciona correctamente
		- E19

Protocolo de transmisión y recepción

### **33. Volumen automático (Comando : d u)**

▶ Ajusta el nivel de volumen de manera automática.

*Transmisión*

[d][u][][Set ID][][Datos][x]

Datos 0 : Apagado 1 : Encendido

*Confirmación*

[u][][Set ID][][OK/NG][Datos][x]

### **34. Altavoz (Comando : d v)**

▶ Conecta o desconecta el altavoz.

*Transmisión*

[d][v][][Set ID][][Datos][x]

Datos 0 : Apagado 1 : Encendido

*Confirmación*

[v][][Set ID][][OK/NG][Datos][x]

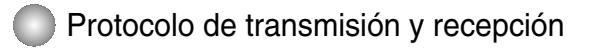

### **35. Hora (Comando : f a)**

▶ Configura la hora actual.

*Transmisión*

[f][a][][Set ID][][Datos1][][Datos2][][Datos3][Cr]

[Datos1]

- 0 : Lunes
- 1 : Martes
- 2 : Miércoles
- 3 : Jueves
- 4 : Viernes
- 5 : Sábado
- 6 : Domingo

[Datos2] 0H~17H (Horas)

[Datos3] 00H~3BH (Minutos)

*Confirmación*

[a][][Set ID][][OK/NG][Datos1][Datos2][Datos3][x]

\*Al leer los datos, FFH se introduce en [Datos1], [Datos2] y [Datos3]. En el resto de casos, todos se tratan como "NG".

# Protocolo de transmisión y recepción

**36. On Timer (Off/On Timer) On, Off (Activación del temporizador) (Comando : d p)** 

 $\blacktriangleright$  configura los días de activación del temporizador.

*Transmisión*

[d][p][][Set ID][][Datos1][][Datos2][Cr]

[Datos1] 0 (Escribir), FFH (Leer)

[Datos2]

00H~FFH Bit0: Lunes activado Temporizador activado (1), desactivado (0) Bit1: Martes activado Temporizador activado (1), desactivado (0) Bit2: Miércoles activado Temporizador activado (1), desactivado (0) Bit3: Jueves activado Temporizador activado (1), desactivado (0) Bit4: Viernes activado Temporizador activado (1), desactivado (0) Bit5: Sábado activado Temporizador activado (1), desactivado (0) Bit6: Domingo activado Temporizador activado (1), desactivado (0) Bit7: A diario activado Temporizador activado (1), desactivado (0)

*Confirmación*

[p][][Set ID][][OK/NG][Datos1][Datos2][x]

\* Ignorar de bit6 a bit0 cuando bit7 (cada uno)

# **37. Timer (Off/On Timer) On, Off (Desactivación del temporizador) (Comando : f c)**

E22

▶ desactivación del temporizador.

*Transmisión*

[f][c][][Set ID][][Datos1][][Datos2][Cr]

[Datos1] 0 (Escribir), FFH (Leer)

[Datos2] 00H~FFH Bit0: Lunes activado Temporizador activado (1), desactivado (0) Bit1: Martes activado Temporizador activado (1), desactivado (0) Bit2: Miércoles activado Temporizador activado (1), desactivado (0) Bit3: Jueves activado Temporizador activado (1), desactivado (0) Bit4: Viernes activado Temporizador activado (1), desactivado (0) Bit5: Sábado activado Temporizador activado (1), desactivado (0) Bit6: Domingo activado Temporizador activado (1), desactivado (0) Bit7: A diario activado Temporizador activado (1), desactivado (0) *Confirmación*

[c][][Set ID][][OK/NG][Datos1][Datos2][x]

\* Ignorar de bit6 a bit0 cuando bit7 (cada uno)

Protocolo de transmisión y recepción

**38. On Timer (Off/On Timer) On, Off (Activación del temporizador) (Comando : f d)**  Conecta el temporizador. ▲

*Transmisión*

[f][d][][Set ID][][Datos1][][Datos2][Datos3][Cr]

[Datos1]

- 0 : Lunes
- 1 : Martes
- 2 : Miércoles
- 3 : Jueves 4 : Viernes
- 5 : Sábado
- 6 : Domingo
- 7 : Cada día

[Datos2] 00H~17H (Horas)

[Datos3] 00H~3BH (Minutos)

*Confirmación*

[d][][Set ID][][OK/NG][Datos1][Datos2][Datos3][x]

\*Al leer los datos, FFH se introduce en [Datos2] y [Datos3]. En el resto de casos, todos se tratan como "NG".

# Protocolo de transmisión y recepción

### **39. On Timer (Off/On Timer) On, Off (Desactivación del temporizador) (Comando : f e)**

▶ Desconecta el temporizador.

*Transmisión*

[f][e][][Set ID][][Datos1][][Datos2][][Datos3][Cr]

[Datos1]

- 0 : Lunes
- 1 : Martes
- 2 : Miércoles
- 3 : Jueves
- 4 : Viernes
- 5 : Sábado
- 6 : Domingo
- 7 : Cada día

[Datos2] 00H~17H (Horas)

[Datos3] 00H~3BH (Minutos)

*Confirmación*

[e][][Set ID][][OK/NG][Datos1][Datos2][Datos3][x]

\*Al leer los datos, FFH se introduce en [Datos2] y [Datos3]. En el resto de casos, todos se tratan como "NG".

# Protocolo de transmisión y recepción

### **40. Temporizador (Comando : f f)**

▶ Ajusta el temporizador.

*Transmisión*

[f][f][][Set ID][][Datos][Cr]

Datos

- 0 : Apagado
- 1 : 10
- $2:20$
- 3 : 30
- $4:60$
- 5 : 90
- $6:120$
- 7 : 180 8 : 240
- (En orden)
- 

*Confirmación*

[f][][Set ID][][OK/NG][Datos][x]

### **41. Desconexión automática tras inactividad (Comando : f g)**

▶ Ajusta la desconexión automática tras cierta inactividad.

*Transmisión*

[f][g][][Set ID][][Datos][Cr]

Datos 0 : Apagado 1 : Encendido

*Confirmación*

[g][][Set ID][][OK/NG][Datos][x]

# Protocolo de transmisión y recepción

#### **42. Retraso de conexión (Comando : f h)**

▶ ajusta el retraso programado al conectar la corriente (Unidad: segundo)

E26

*Transmisión*

[f][h][][Set ID][][Datos][Cr]

Datos : 00H ~ 64H (Valor de datos ) \* Consulte la sección "Asignación de datos reales" en la página E8.

*Confirmación*

[h][][Set ID][][OK/NG][Datos][x]

#### **43. Idioma (Comando : f i)**

Ajusta el idioma de la pantalla de visualización. ▲

*Transmisión*

[f][i][][Set ID][][Datos][Cr]

Datos

- 0 : English
- 1 : Franch
- 2 : German
- 3 : Spanish
- 4 : Italian
- 5 : Portuguese
- 6 : Chinese
- 7 : Japanese
- 8 : Korean
- 9 : Russian

*Confirmación*

[i][][Set ID][][OK/NG][Datos][x]

Protocolo de transmisión y recepción

### **44. Selección DPM (Comando : f j)**

▶ Ajusta la función que gestiona la energía de la pantalla.

*Transmisión*

[f][j][][Set ID][][Datos][Cr]

Datos 0 : Apagado

1 : Encendido

*Confirmación*

[j][][Set ID][][OK/NG][Datos][x]

#### **45. Restablecer (Comando : f k)**

ejecuta las funciones de restablecimiento de imagen, pantalla y de los ▲valores de fábrica.

*Transmisión*

[f][k][][Set ID][][Datos][Cr]

#### Datos

- 0 : Restablecimiento de imagen
- 1 : Restablecimiento de pantalla
- 2 : Restablecimiento de fábrica

*Confirmación*

[k][][Set ID][][OK/NG][Datos][x]

Protocolo de transmisión y recepción

# **46. Ahorro de energía (Comando: f I)**

Para configurar el modo de ahorro de energía. ▲

*Transmisión*

[f][I][][Set ID][][Datos][Cr]

Datos 0: : Desactivado

- 1: (nivel estático 1)
- 2: (nivel estático 2)
- 3: (nivel estático 3)

*Confirmación*

[I][][Set ID][][OK/NG][Datos][x]

# **47. Indicador de encendido (Comando: f o)**

▶ Para configurar el LED para el indicador de encendido

*Transmisión*

[f][o][][Set ID][][Datos][Cr]

Datos 0: Desactivado 1: Activado

*Confirmación*

[o][][Set ID][][OK/NG][Datos][x]

# **48. Posición H (Comando: f q)**

▶ Para configurar la posición horizontal

*Transmisión*

[f][q][][Set ID][][Datos][Cr]

\* El rango de datos va desde 00 a 64 (en Hex)

\* Consulte la sección "Asignación de datos reales" en la página E8.

*Confirmación*

[q][][Set ID][][OK/NG][Datos][x]

# Protocolo de transmisión y recepción

# **49. Posición V (Comando: f r)**

 $\blacktriangleright$  Para configurar la posición horizontal

*Transmisión*

[f][r][][Set ID][][Datos][Cr]

- \* El rango de datos va desde 00 a 64 (en Hex)
- \* Consulte la sección "Asignación de datos reales" en la página E8.

*Confirmación*

[r][][Set ID][][OK/NG][Datos][x]

### **50. Tamaño H (Comando: f s)**

▶ Para configurar el tamaño horizontal

*Transmisión*

[f][s][][Set ID][][Datos][Cr]

\* El rango de datos va desde 00 a 64 (en Hex)

\* Consulte la sección "Asignación de datos reales" en la página E8.

*Confirmación*

[s][][Set ID][][OK/NG][Datos][x]

\* Mapeado de datos reales de tamaño H [Datos1] 0x00: Paso 0 0x0A: Paso 10 0x14: Paso 20 0x1E: Paso 30 0x28: Paso 40 0x32: Paso 50 0x3C: Paso 60 0x46: Paso 70 0x50: Paso 80 0x5A: Paso 90 0x64: Paso 100

# RS-232C

# **Control de varios productos**

# Protocolo de transmisión y recepción

### **51. Tamaño V (Comando: f t)**

 $\blacktriangleright$  Para configurar el tamaño vertical

*Transmisión*

[f][t][][Set ID][][Datos][Cr]

\* El rango de datos va desde 00 a 64 (en Hex)

\* Consulte la sección "Asignación de datos reales" en la página E8.

*Confirmación*

[t][][Set ID][][OK/NG][Datos][x]

\* Mapeado de datos reales de tamaño V [Datos1] 0x00: Paso 0 0x0A: Paso 10 0x14: Paso 20 0x1E: Paso 30 0x28: Paso 40 0x32: Paso 50 0x3C: Paso 60 0x46: Paso 70 0x50: Paso 80 0x5A: Paso 90 0x64: Paso 100
### RS-232C **Control de varios productos**

### Protocolo de transmisión y recepción

**52. Programación de selección de entrada (Comando: f u) (Entrada de imagen principal)**

▶ Para seleccionar la fuente de entrada de TV dependiendo del día.

*Transmisión* 

[f][u][][Set ID][][Datos1][][Datos 2][Cr]

Datos 1 Estructura

Min: 0~Max:7(0:Lunes, 1: Martes, 2: Miércoles, 3: Jueves, 4 : Viernes, 5: Sábado,6: Domingo, 7: Todos los días)

Datos 2 Estructura

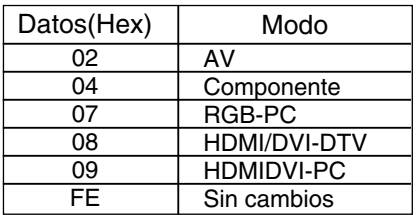

*Confirmación*

[u][][Set ID][][OK/NG][Datos 1][Datos 2][x]

### **53. Comprobación de nº de serie (Comando: f y)**

▶ Para leer números de serie

*Transmisión*

[f][y][][Set ID][][Datos][Cr]

Datos FF (para leer los números de serie)

*Confirmación*

[y][][Set ID][][OK/NG][Datos1] ~ [Datos13] [x]

\* El formato de los datos es código ASCII.

### RS-232C **Control de varios productos**

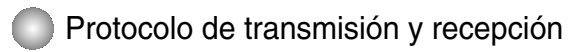

### **54. Versión de software (Comando : f z)**

▶ Comprueba la versión de software.

*Transmisión*

[f][z][][Set ID][][Datos][Cr]

Datos FFH : Lectura

*Confirmación*

[z][][Set ID][][OK/NG][Datos][x]

### **55. Input Select (Selección de entrada (Comando: x b)**

 $\blacktriangleright$  Para seleccionar la fuente de entrada de la unidad.

*Transmisión*

[x][b][ ][Set ID][ ][Datos][Cr]

Datos 20H : AV 40H : Component 60H : RGB (PC) 90H : HDMI/DVI (DTV) A0H : HDMI/DVI (PC)

*Confirmación*

[b][ ][Set ID][ ][OK][Datos][x]

Datos 20H : AV

40H : Component 60H : RGB (PC) 90H : HDMI/DVI (DTV) A0H : HDMI/DVI (PC)

E32

## RS-232C **Códigos IR**

#### **Cómo conectar**

Conecte el mando a distancia cableado al puerto del mando a distancia del producto.

### **Código IR del mando a distancia**

### **Forma de onda en la salida** ▲▲

impulso único, modulado con señal de 37,917 Khz. a 455 Khz.

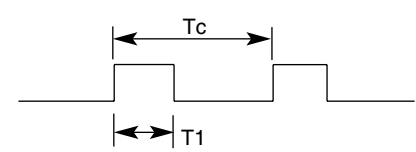

Frecuencia portadora

 $FCAR = 1/Tc = fosc/12$ Relación de trabajo = T1/Tc = 1/3

### ▶ Configuración del cuadro

#### **•** 1er cuadro

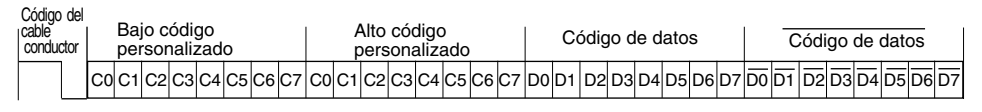

**•** Repetir cuadro

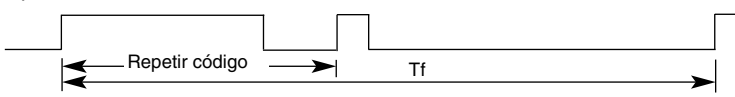

Código del cable conductor

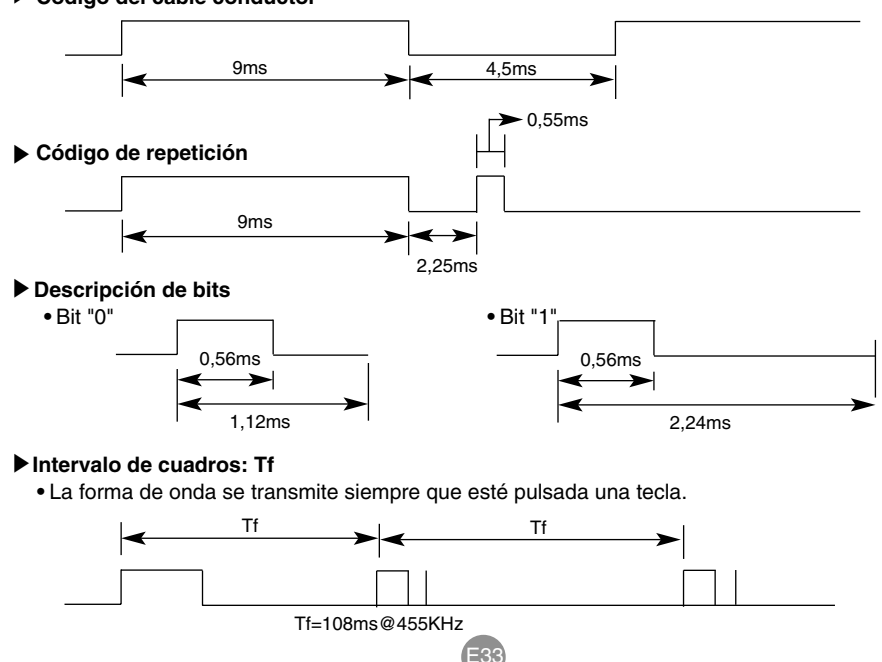

RS-232C

# **Códigos IR**

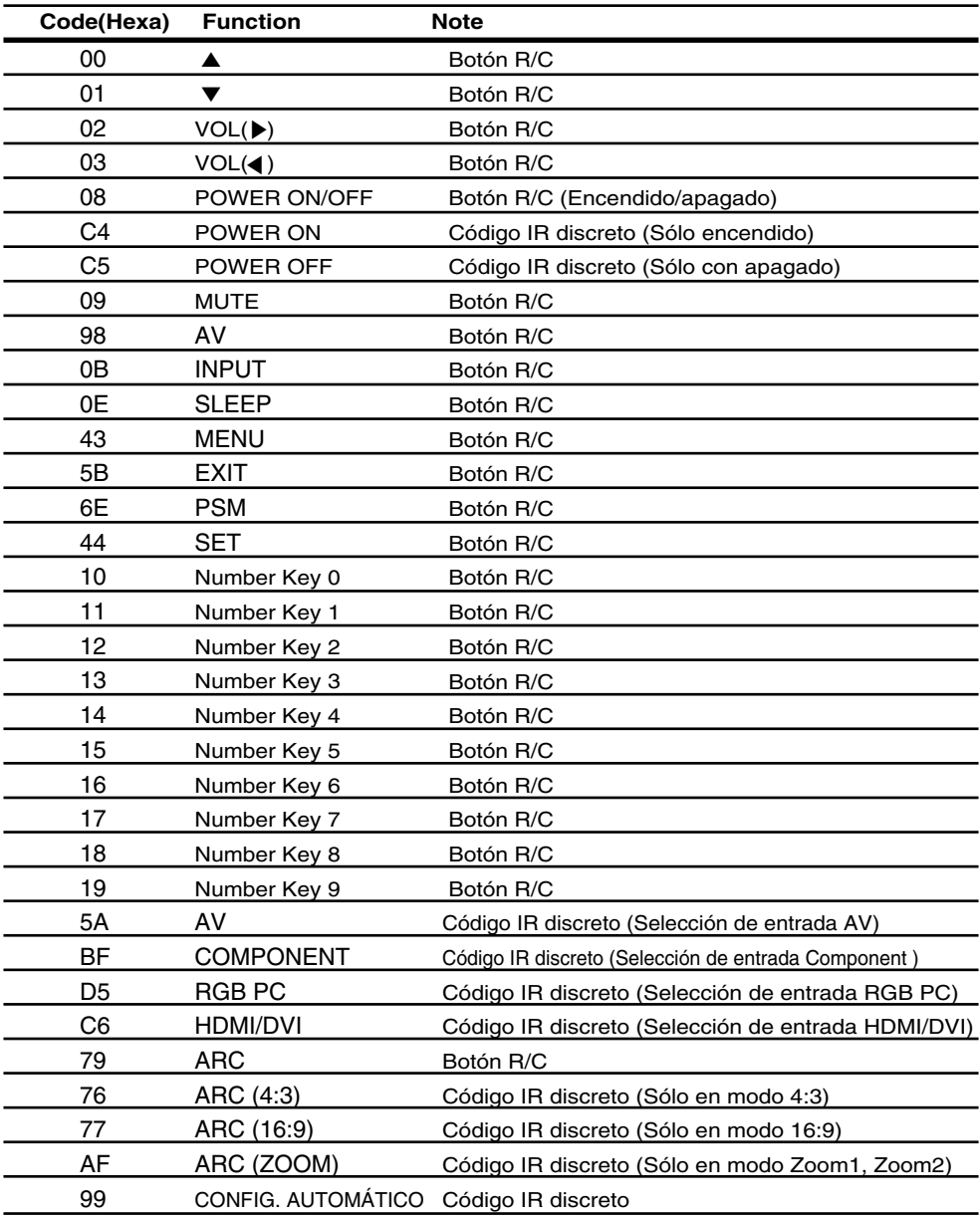